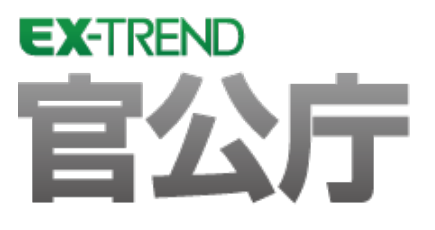

# 設計編 (官公庁編)

 EX -TREND官公庁の建設CADで、路線図、 舗装展開図、縦断図、横断図を作成する方法を 解説しています。

※解説内容がオプションプログラムの説明である 場合があります。ご了承ください。

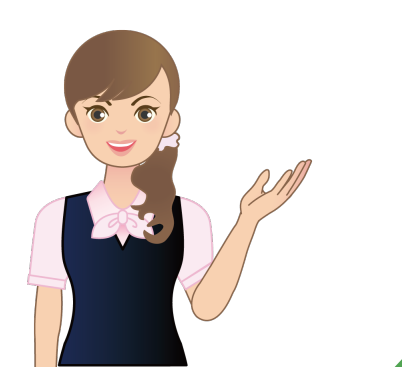

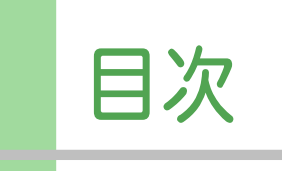

## 設計編 (官公庁編)

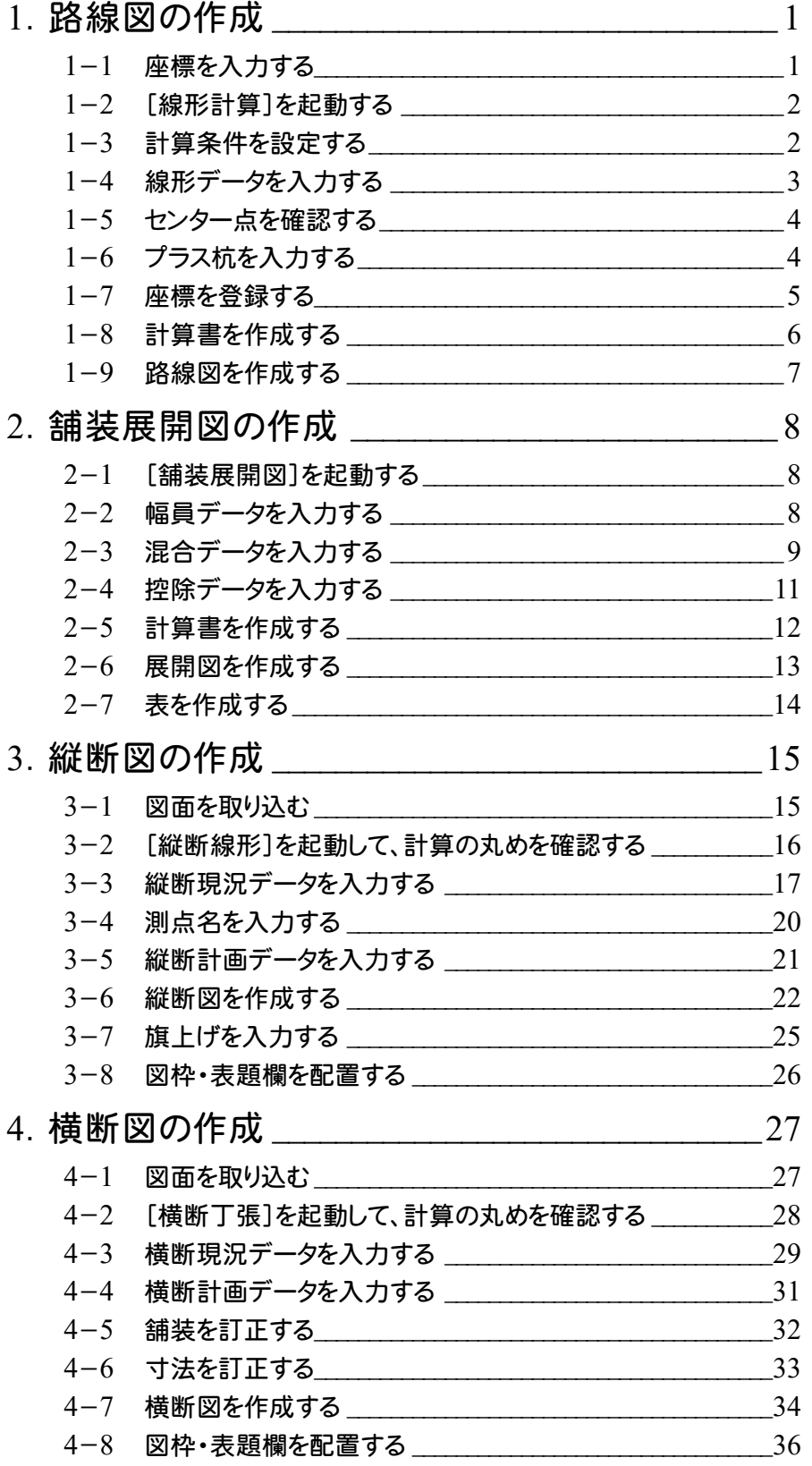

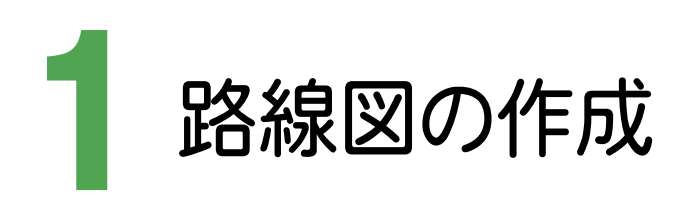

座標を入力し、その座標からIP法で路線を入力し、路線図を作成しましょう。

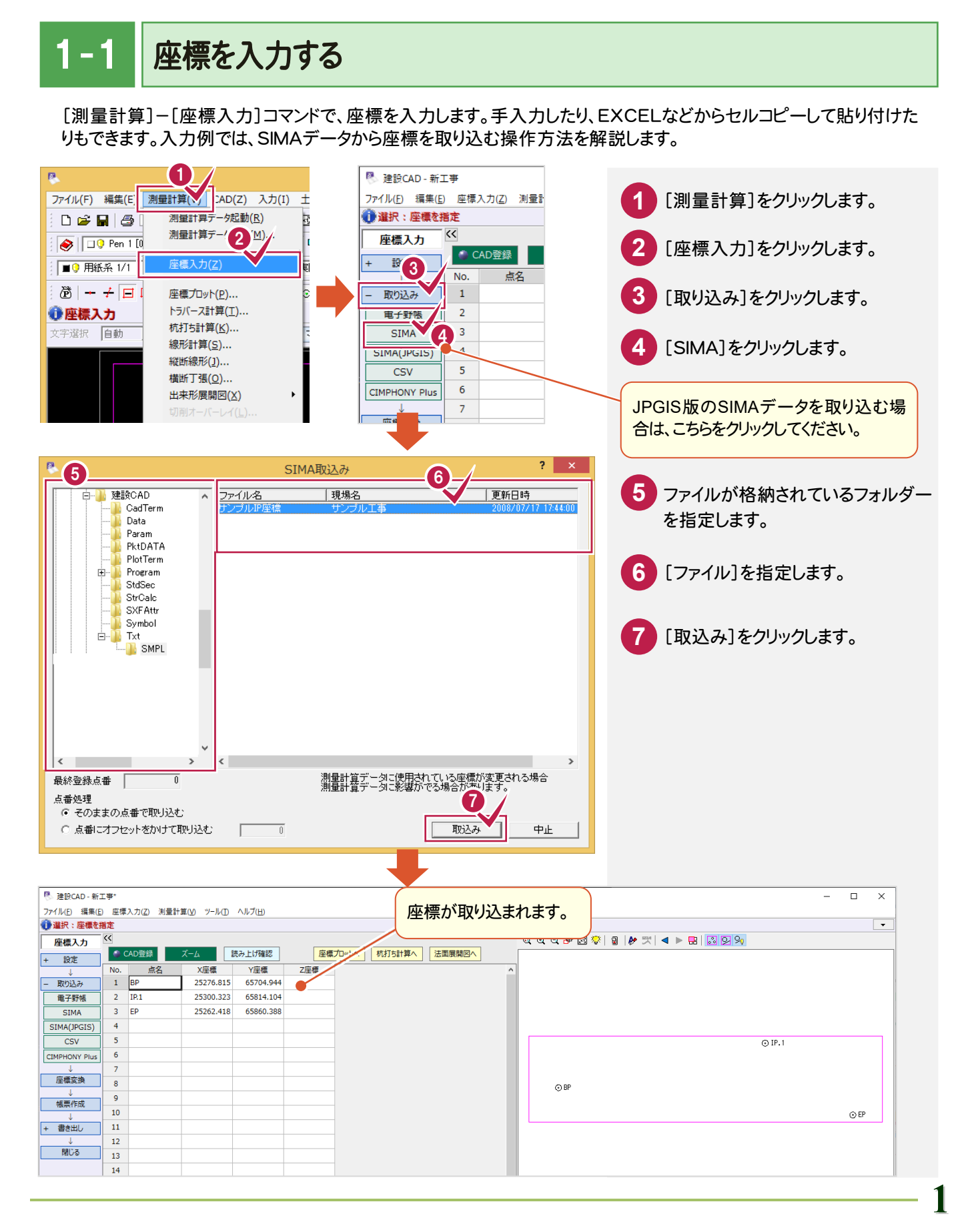

1- 2 [線形計算]を起動する

[線形計算]を起動します。

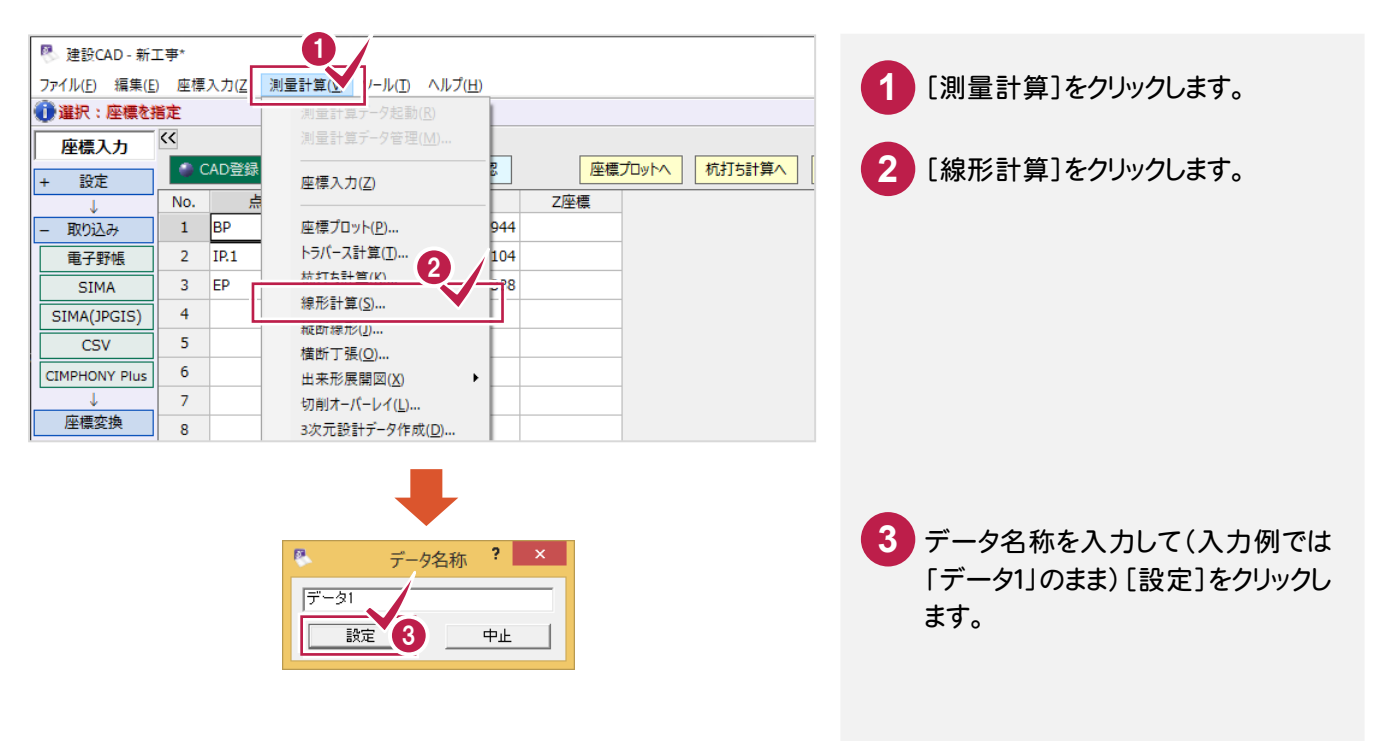

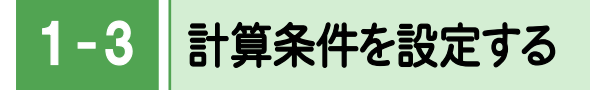

計算方法、NO杭ピッチ、丸めなどの計算条件を設定します。

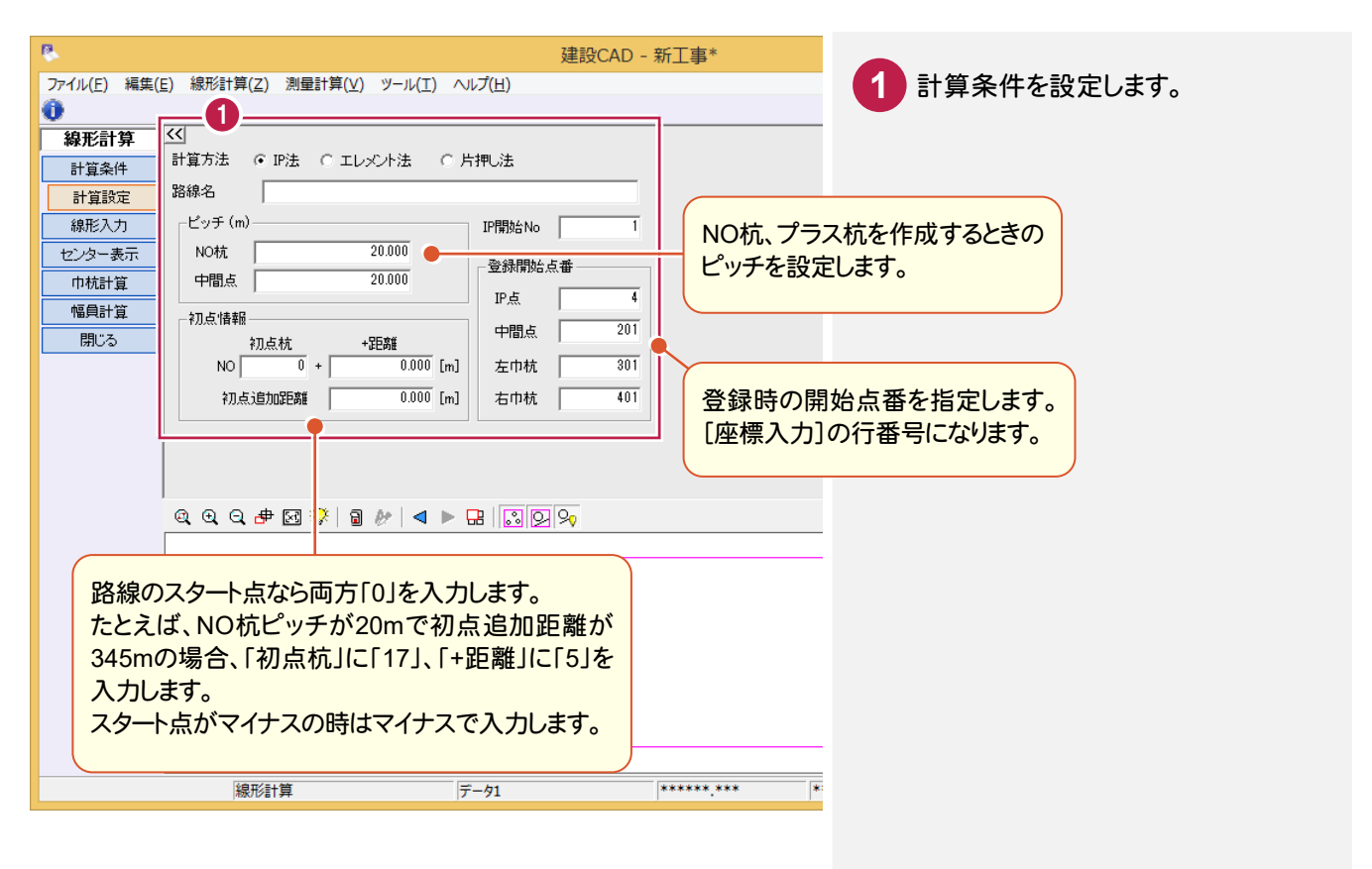

 $-4$ 線形データを入力する

線形データを入力します。いろいろな入力方法がありますが、ここでは[IP点名]を直接入力する方法で解説します。

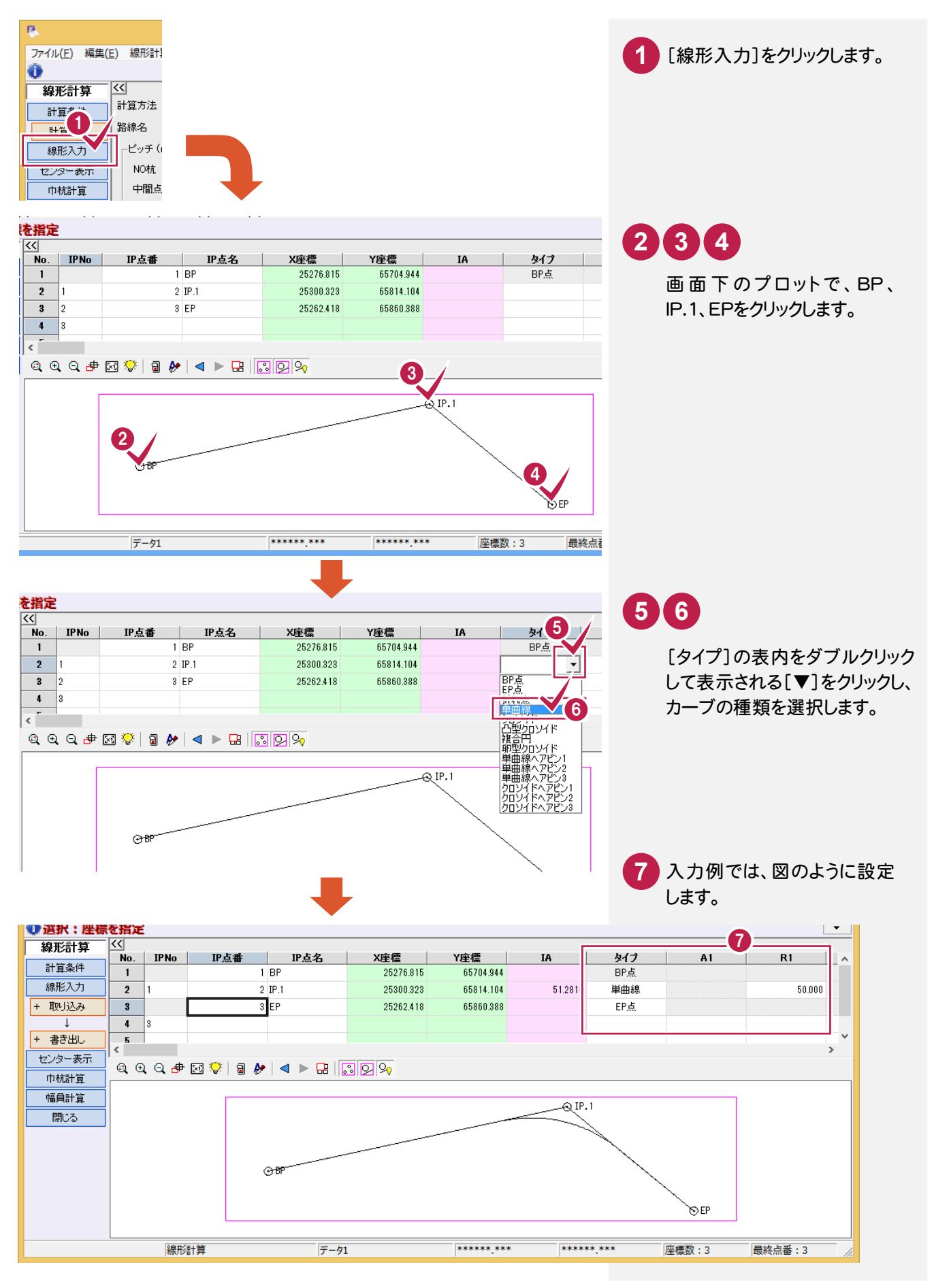

#### $1 - 5$ センター点を確認する

IP法で入力した線形データを元に算出されたセンター点を確認します。

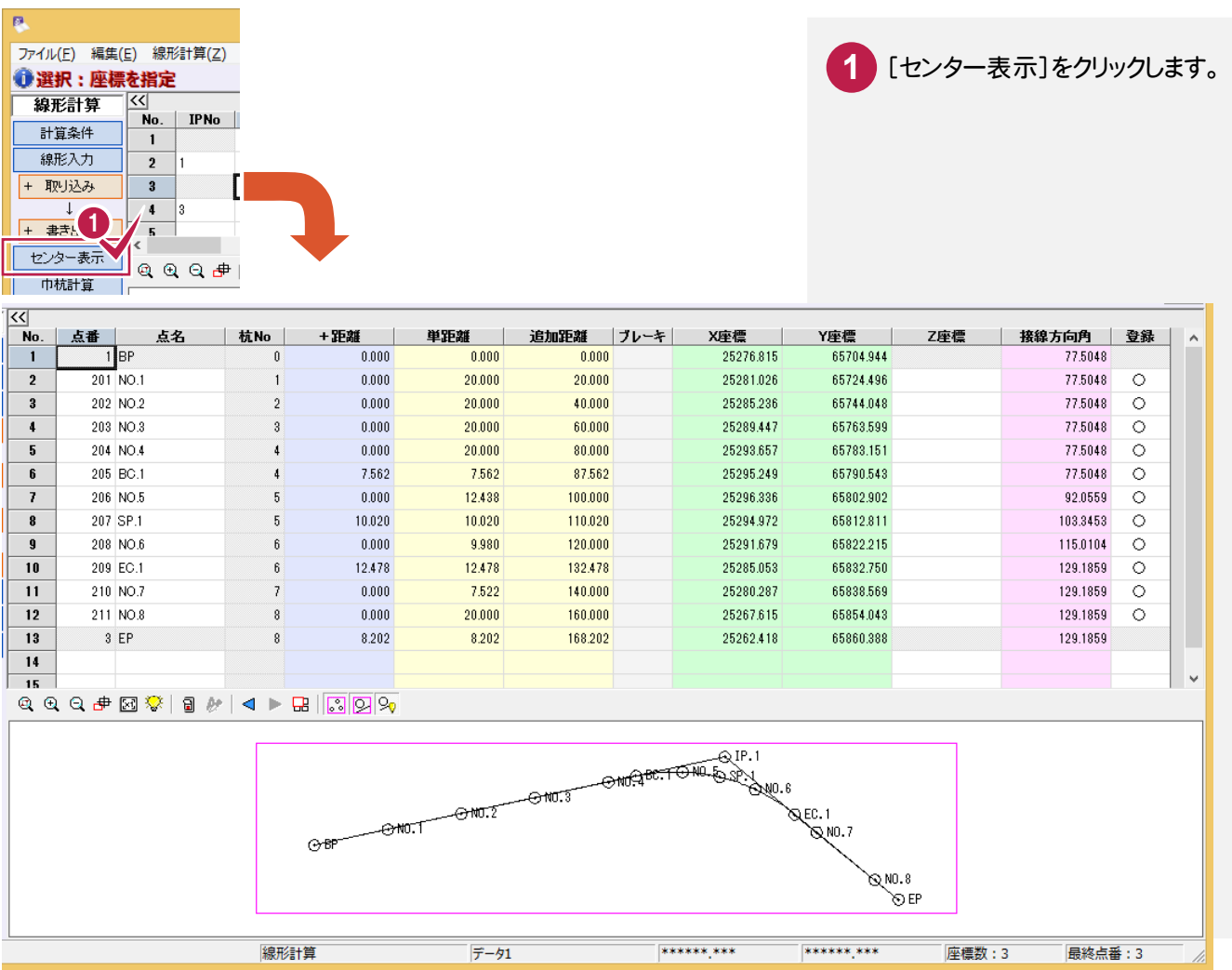

#### $1 - 6$ プラス杭を入力する

#### プラス杭を入力します。

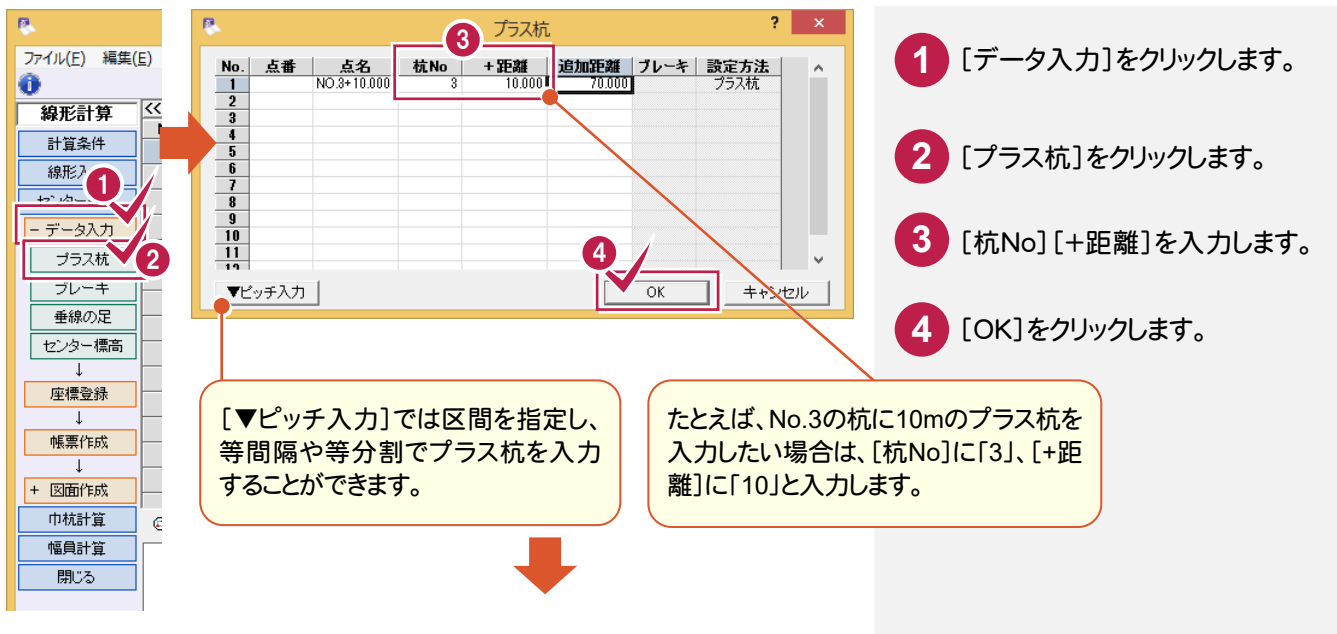

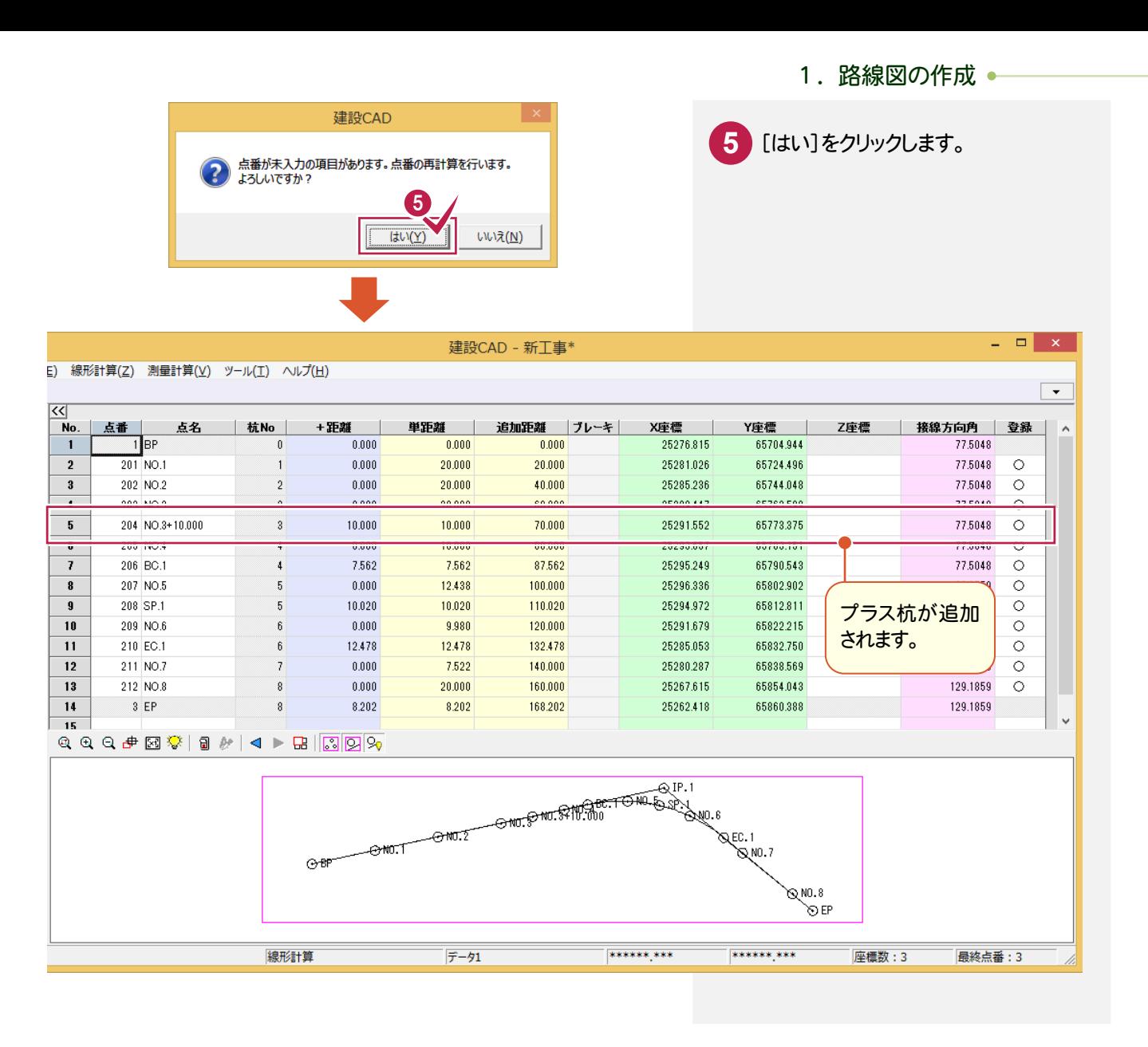

#### $1 - 7$ 座標を登録する

計算した結果を座標に登録します。

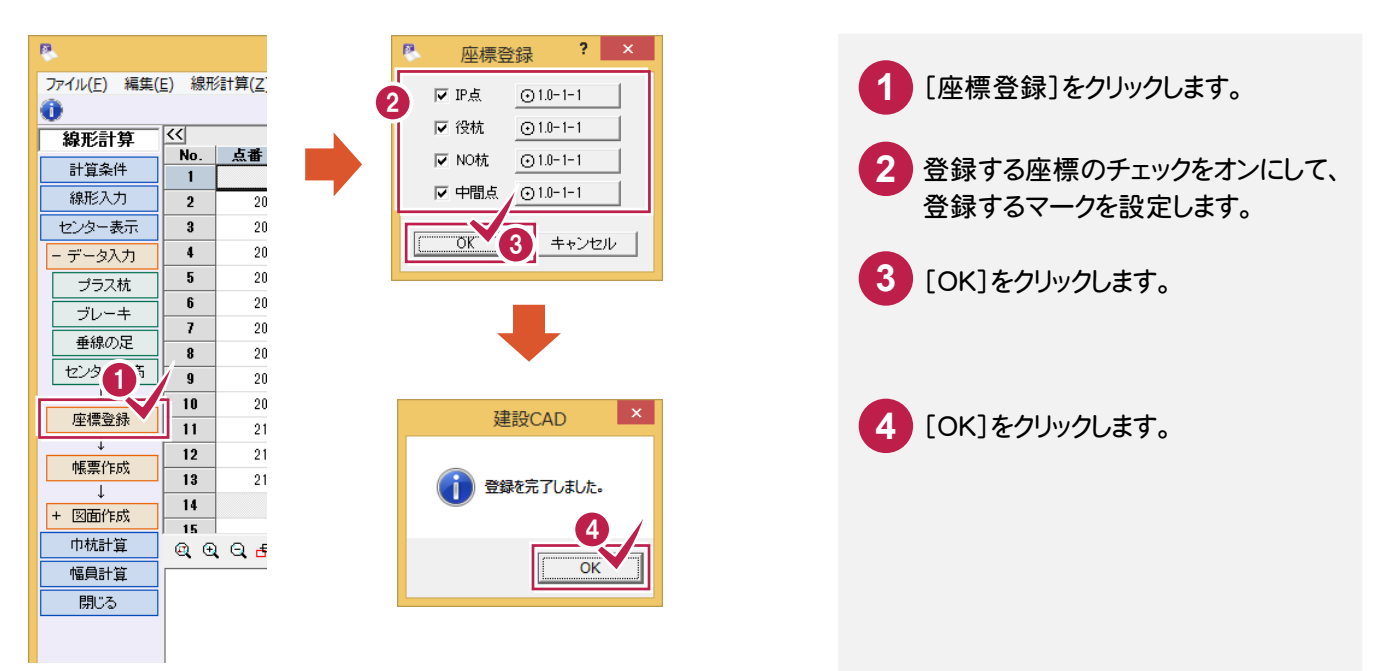

● 1. 路線図の作成

#### $1 - 8$ 計算書を作成する

計算した結果を計算書に出力します。

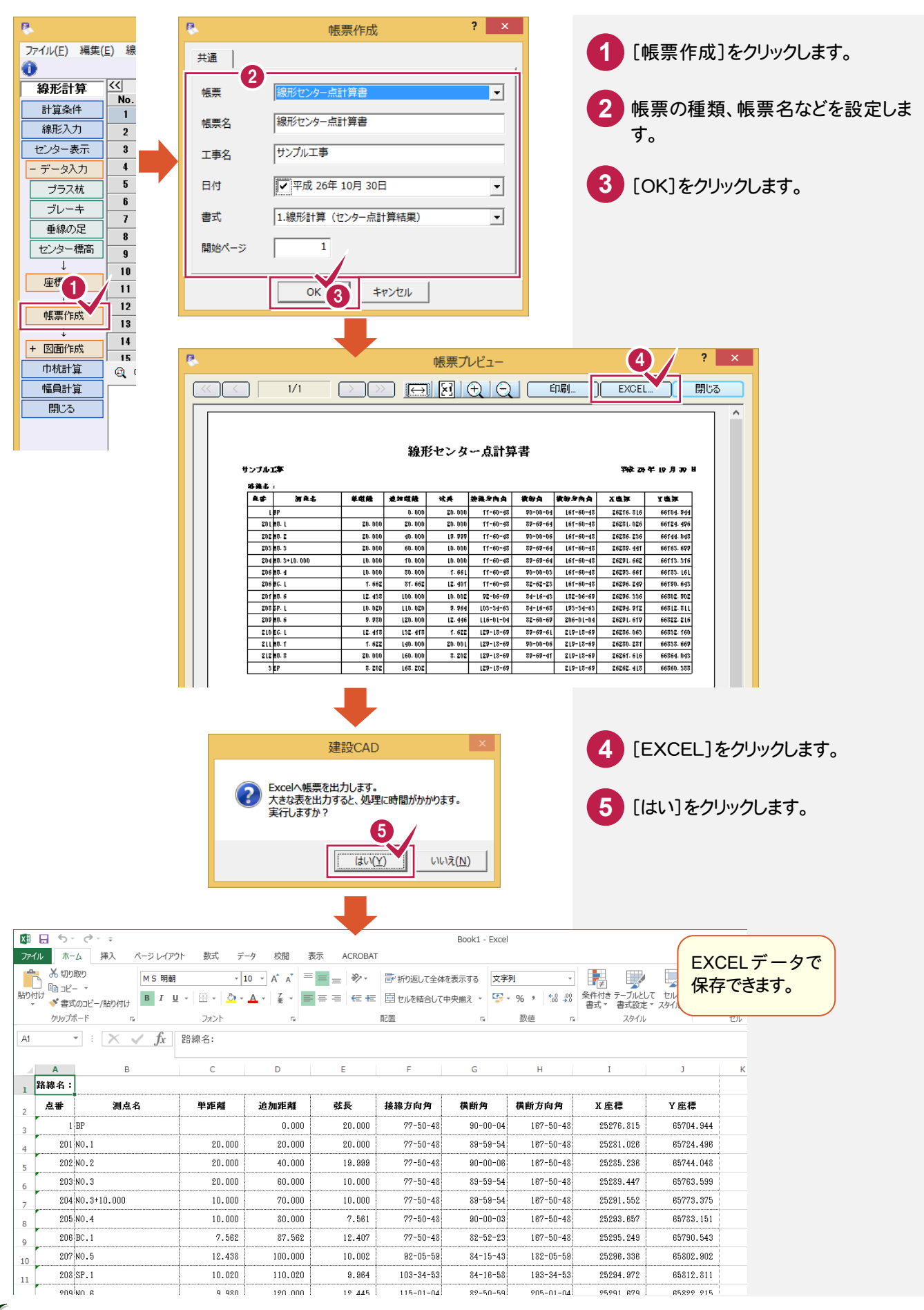

#### $1 - 9$ 路線図を作成する

計算した結果から路線図を作成します。

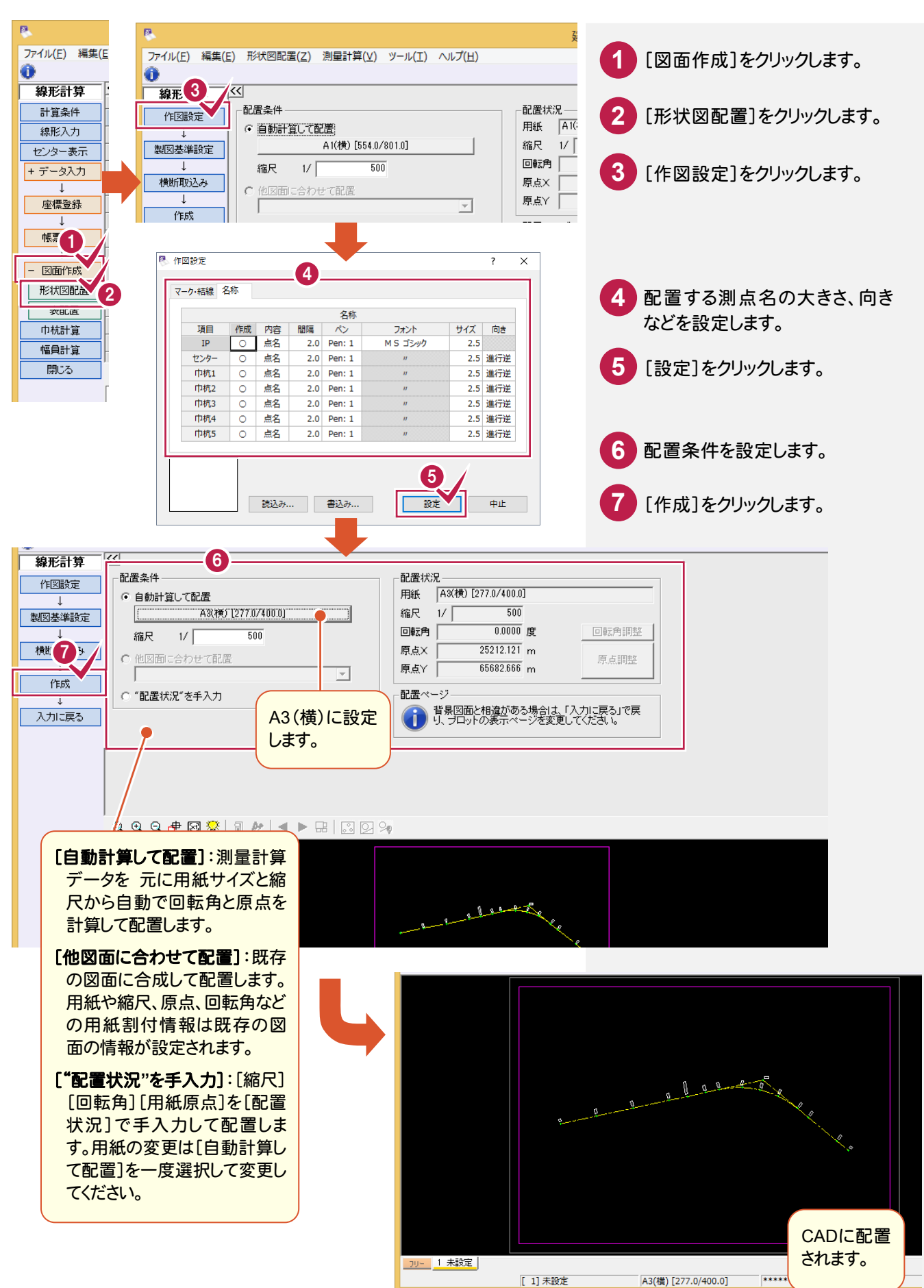

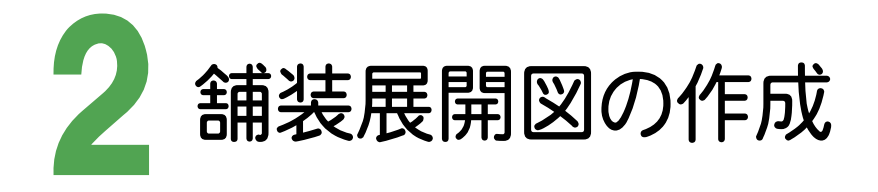

幅員、混合、控除データを入力し、舗装展開図を作成しましょう。

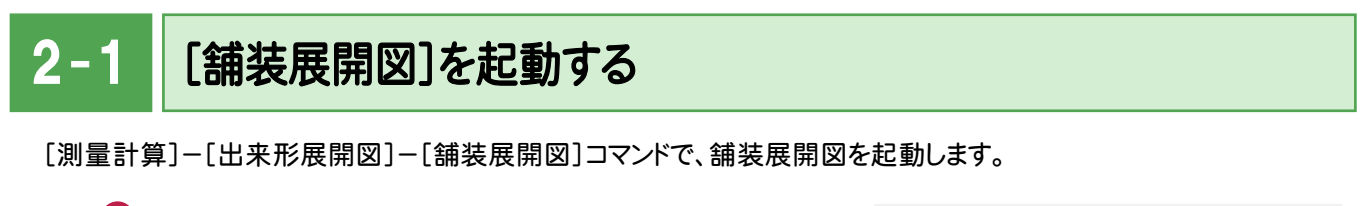

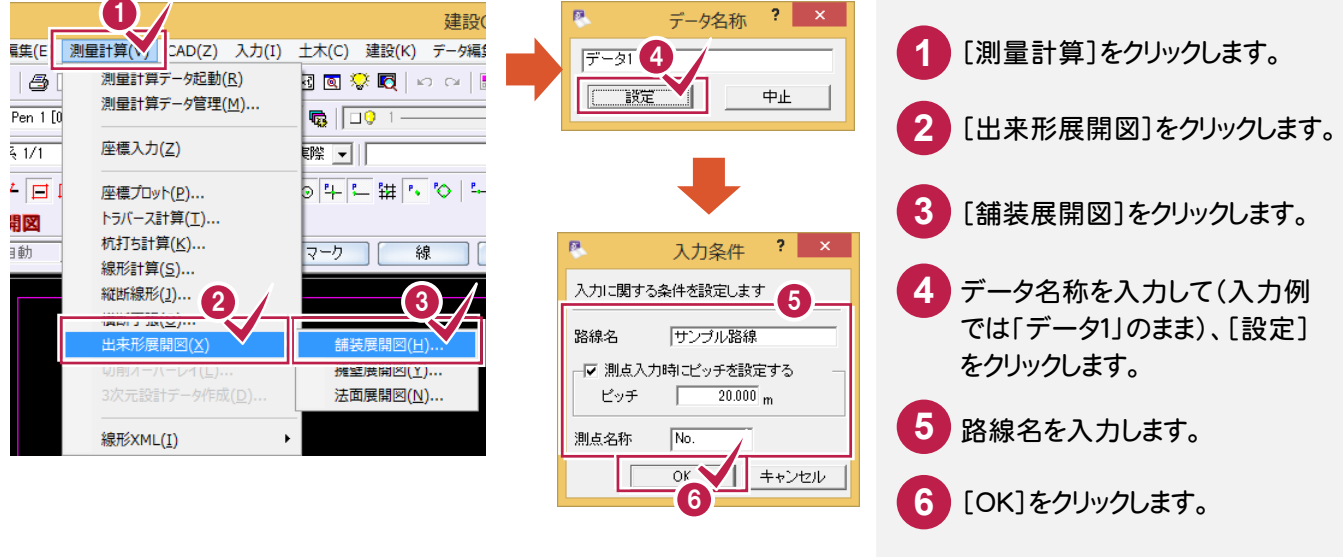

#### $2 - 2$ 幅員データを入力する

入力方法、測点、車道幅、路肩幅などを入力し、幅員データを入力します。入力方法には、全幅と片幅入力がありま すが、入力例では片幅入力で解説します。

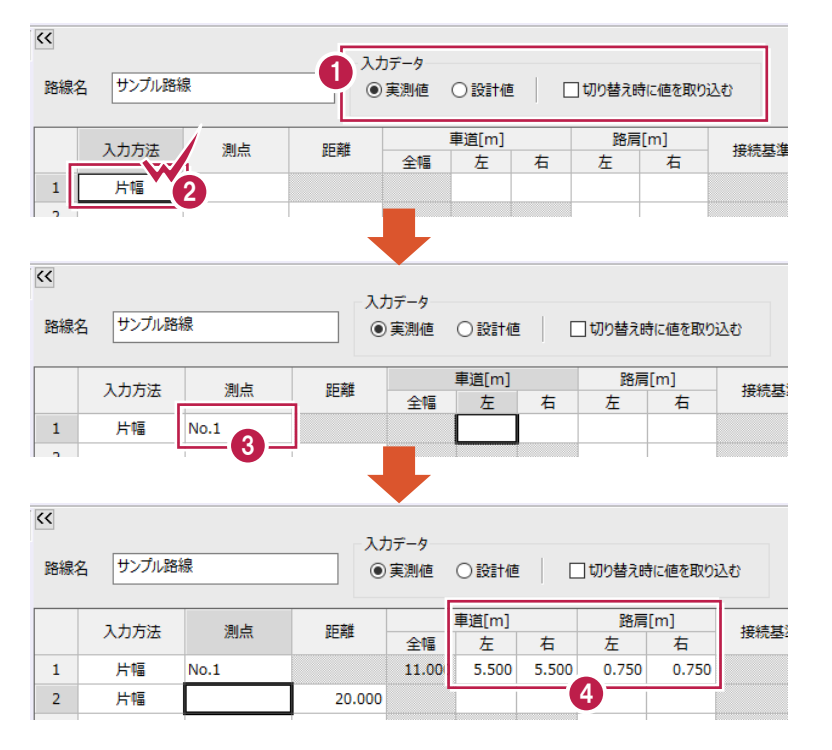

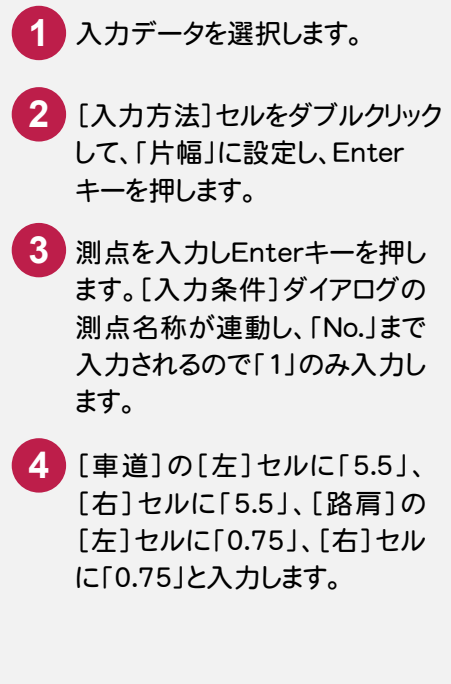

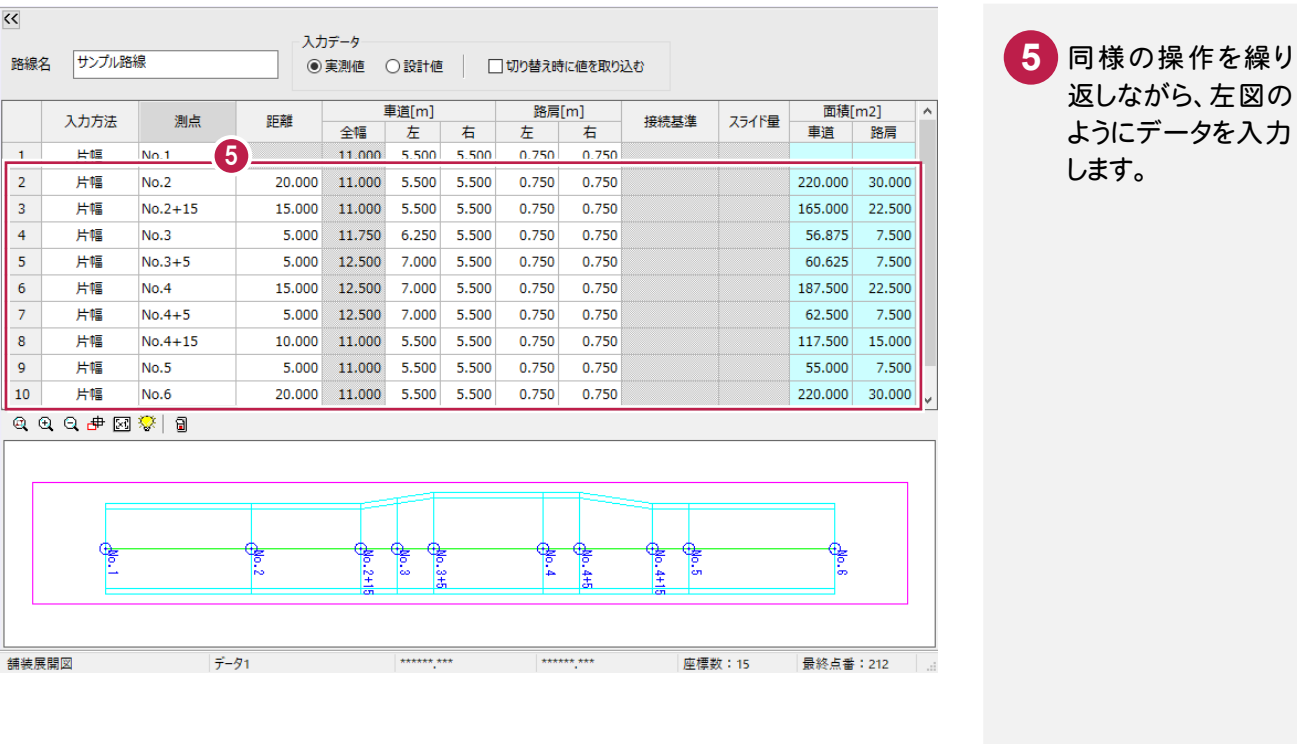

 $2 - 3$ 混合データを入力する

入力済みの幅員データに対して、混合データを入力します。入力方法、接続辺などを設定して、混合データを完成さ せます。入力例では、「3辺(ヘロン)」の入力方法で、2箇所の領域を入力します。

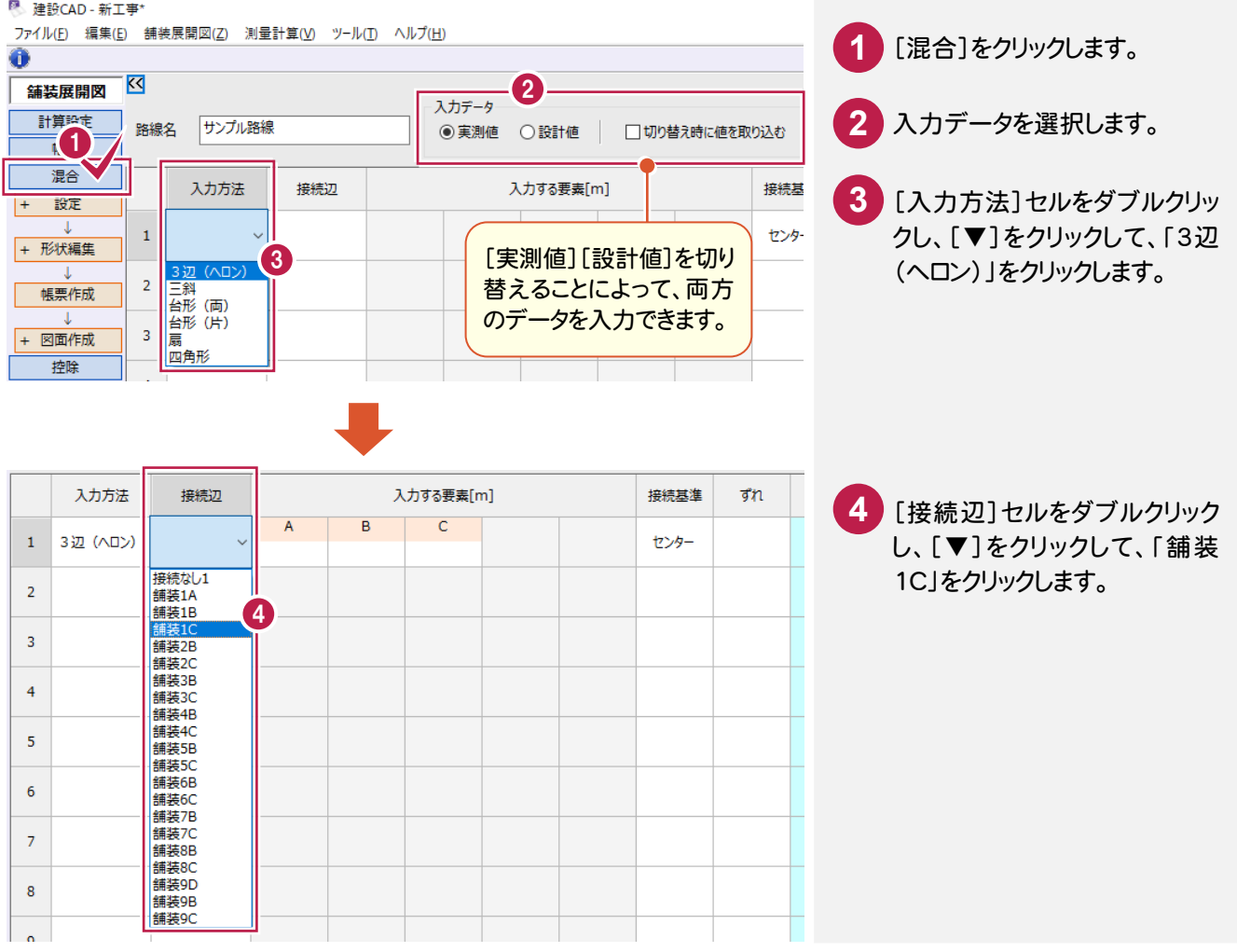

#### 2. 舗装展開図の作成●

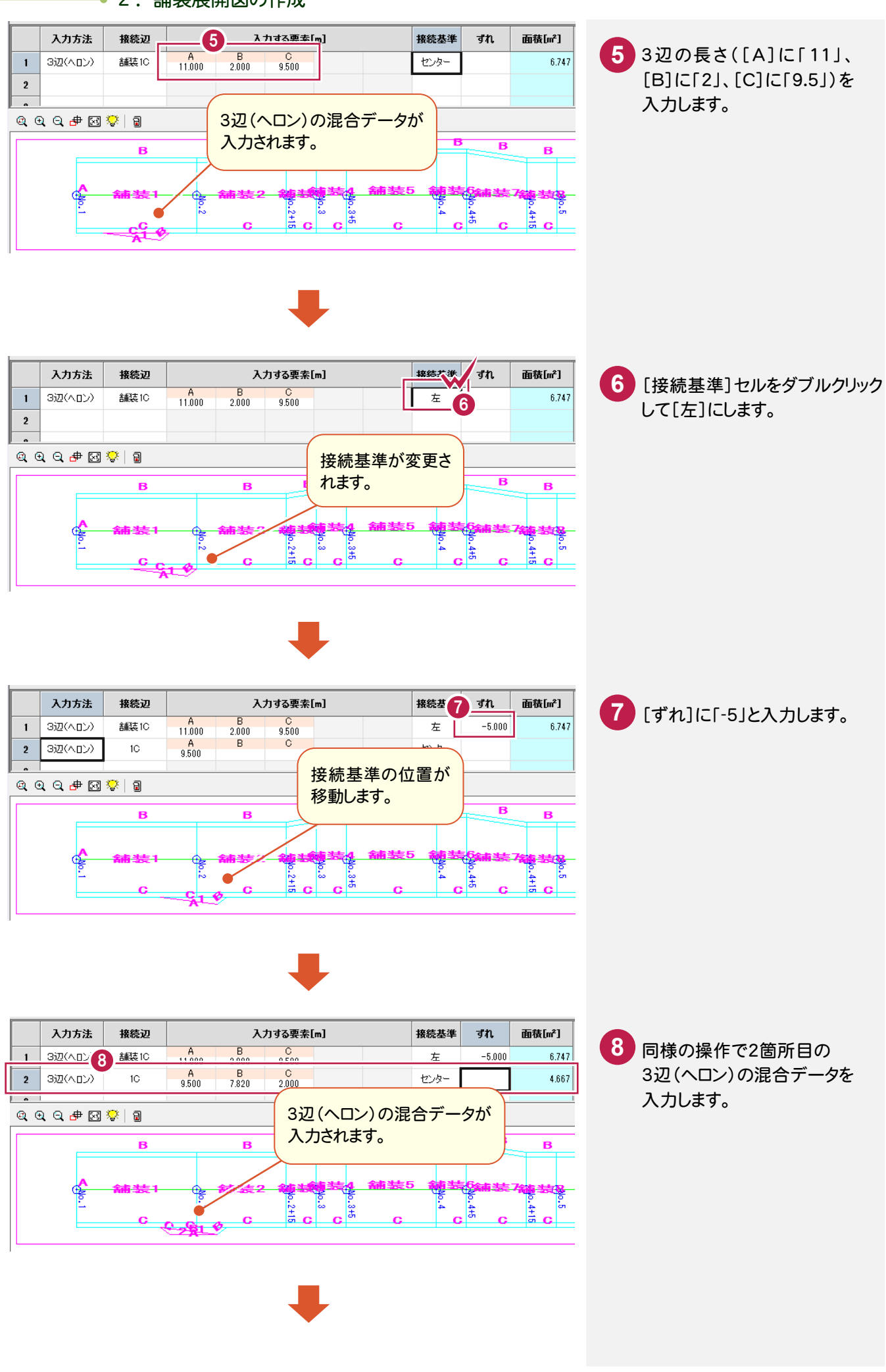

#### ● 2. 舗装展開図の作成

**10**

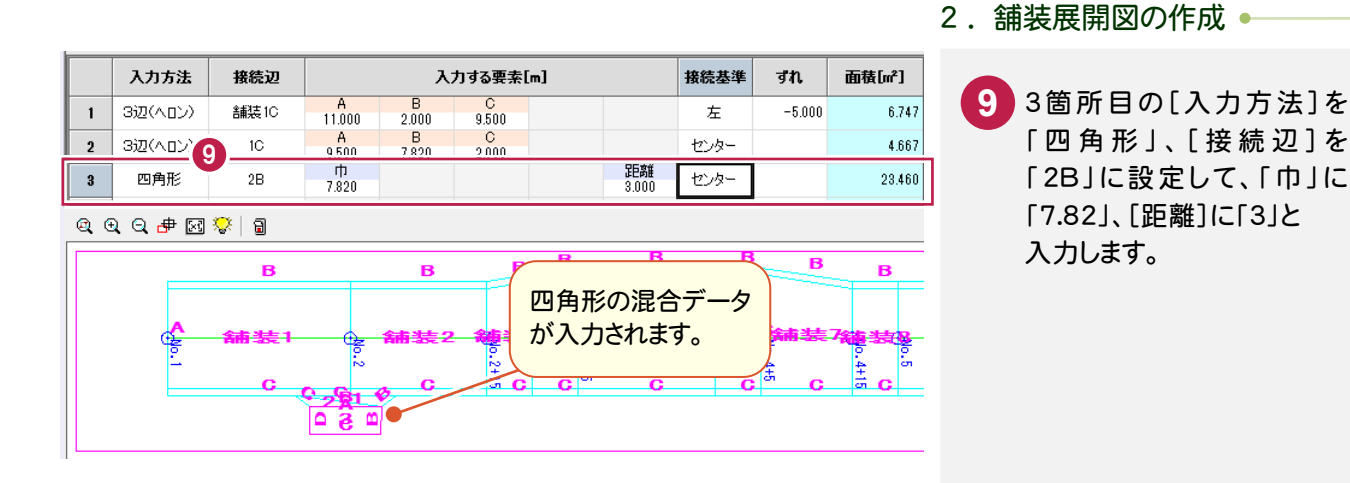

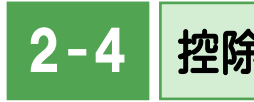

控除データを入力する

構造物名称、形状、寸法、個数を入力し、控除データを完成させます。入力例として集水枡の入力方法を解説します。

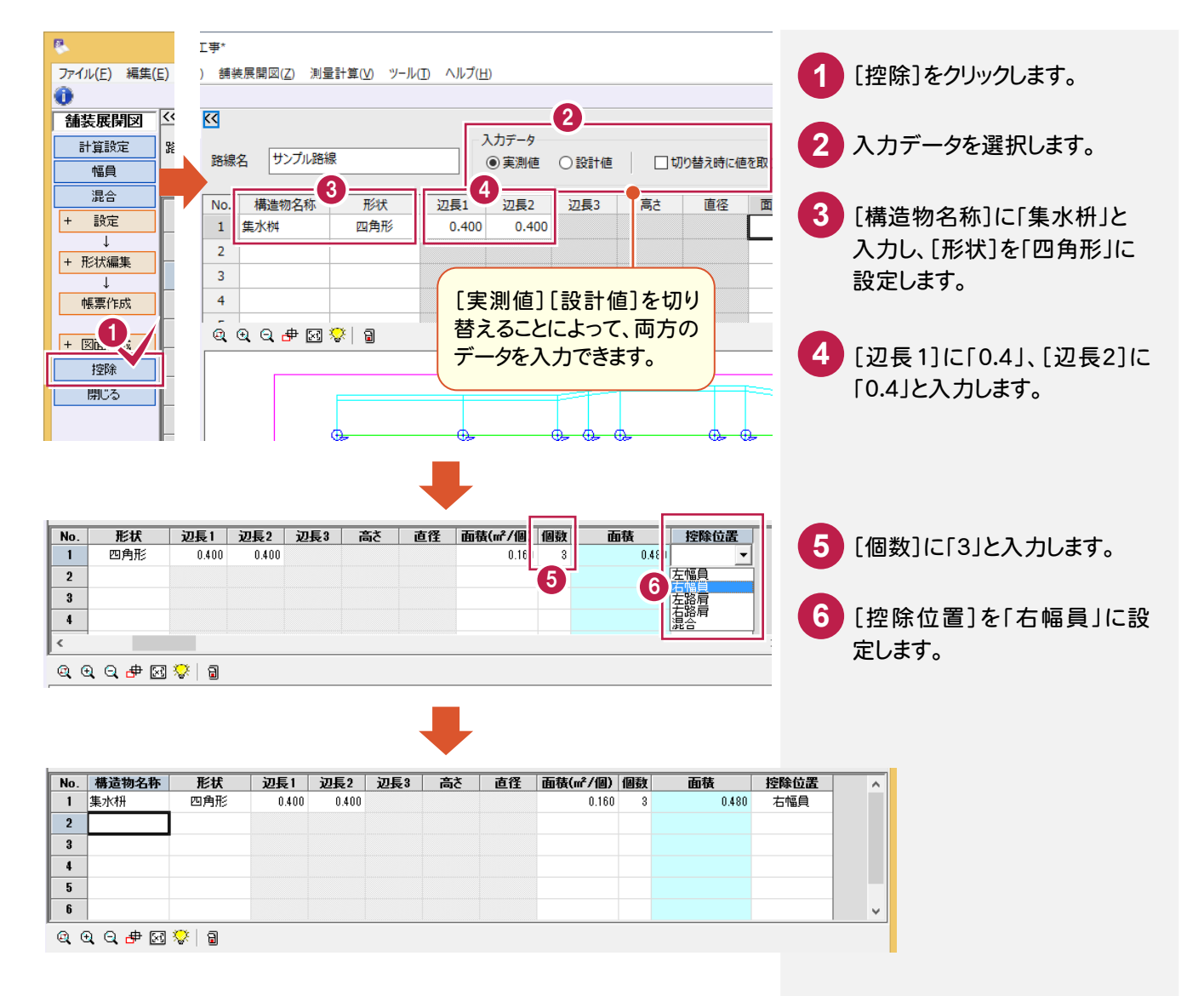

### $2 - 5$ 計算書を作成する

計算した結果を計算書に出力します。入力例では、実測値のみの入力でしたが、[書式]の選択によって、実測値、 設計値の比較計算書も作成することができます。計算書を作成するコマンドは、[幅員]と[混合]にありますが、入力 例では[幅員]に切り替えて作成します。

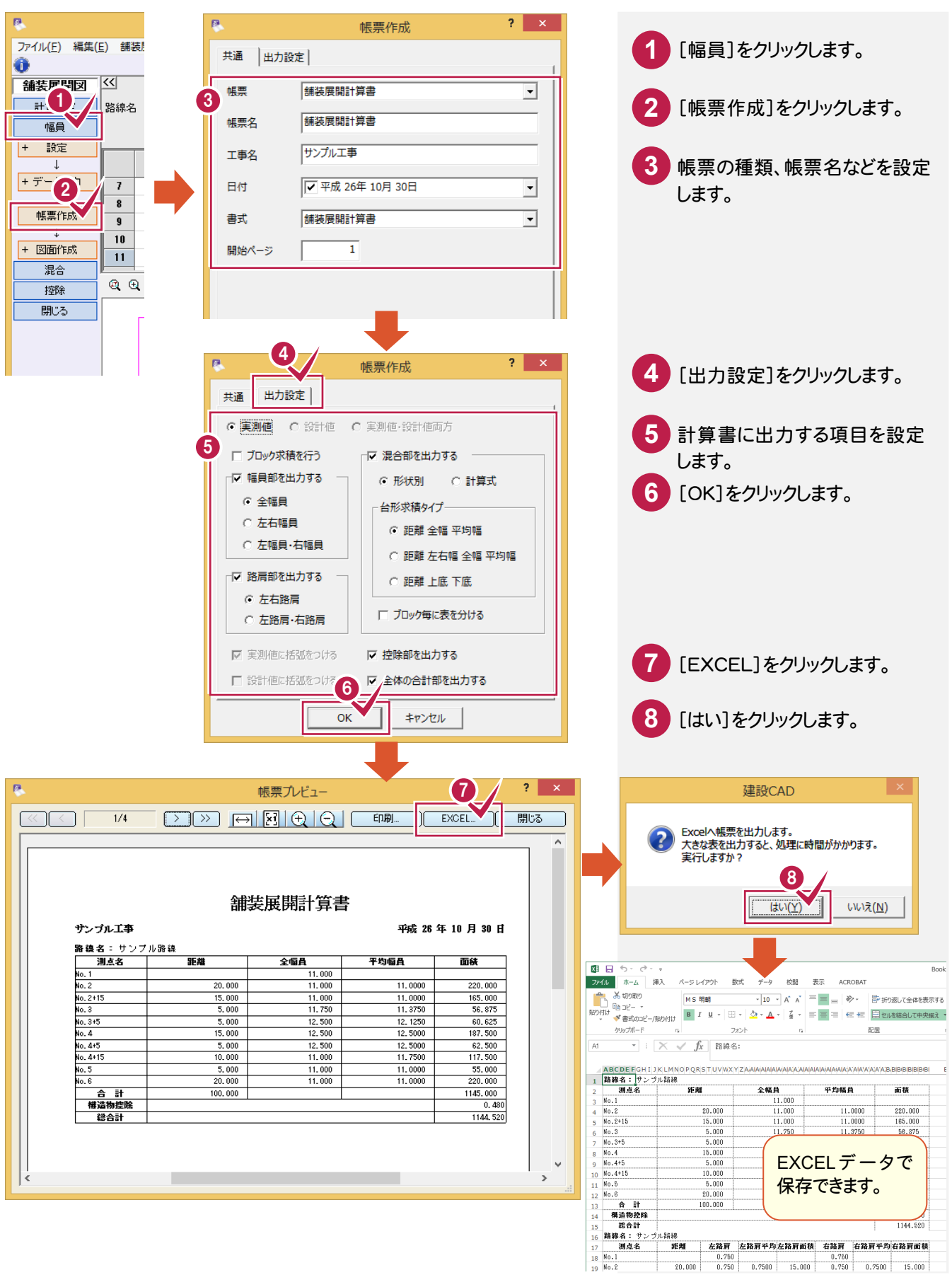

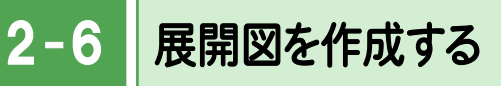

計算した結果から展開図を作成します。

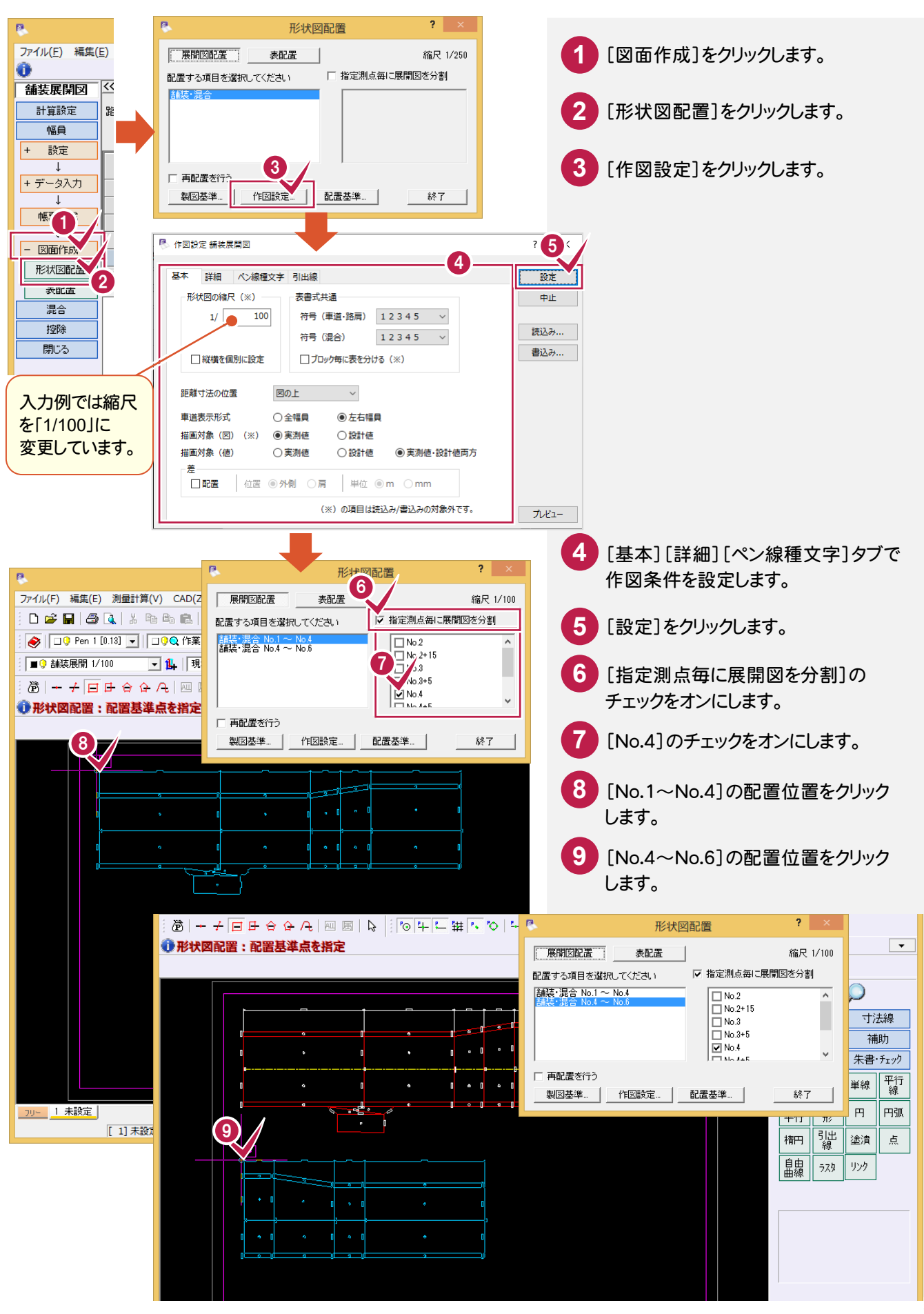

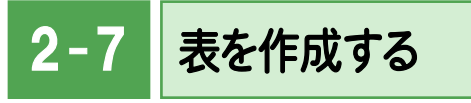

計算した結果から表を作成します。

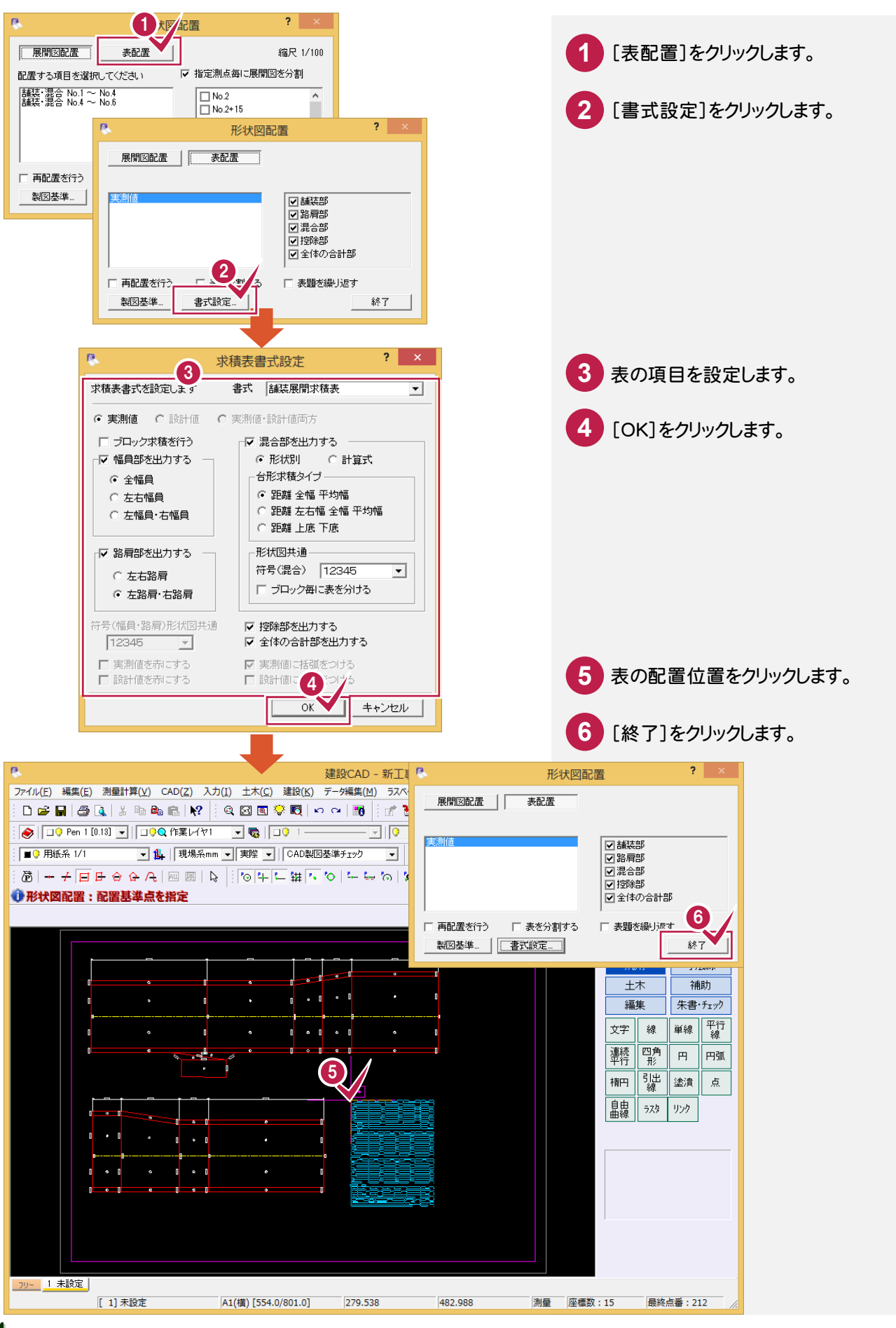

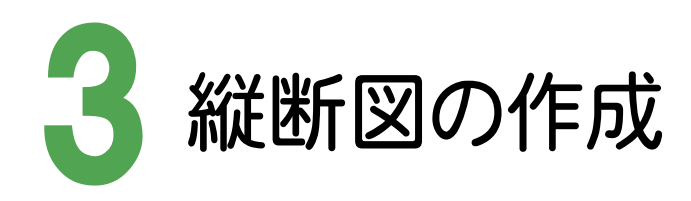

 $\mathbf{A}$ 

□検索

検索実行

検索文

日付

作成日

JAILA SFC/SFZ P21/P2Z DXF DWG JWC JWW

□更新日 2018年12月27日 ■▼

縦断現況データを入力して縦断図を作成し、計画縦断の作成と旗上げなどを入力しましょう。 ここでは、縦断測量成果(図面)から縦断図を作成する例で解説します。

#### 図面を取り込む 3- 1 [ファイル]-[外部ファイルを開く]コマンドで、縦断測量成果の図面を取り込みます。 **PG** ファイル(V) 編集(E) 測量計算(V) CAD(Z) 入力(I) **1** [ファイル]をクリックします。 [ファイル]-[外部ファイル設定] **新規作成(N)**  $CFLLM$ େପ  $\vert \mathcal{Q} \vert$ 開<(0) ...  $Ctrl + O$ で、[「製図基準テンプレート設定」 দিঘ ・・・・<br>上書き保存(S)  $Ctrl + S$ **2** [外部ファイルを開く]をクリックします。 ダイアログを開く][「読込み設定」 名前を付けて保存(A)...  $\frac{1}{2}$ mm  $\rightarrow$ ダイアログを開く]のチェックをオフ 作業の選択(B)...  $Ctrl + W$ にしています。工事の情報(I)... -<br>工事の合成(M)... r<br>字 マーク **3** フォルダーを選択します。 29 発注図を開くガイド ... 2 外部ファイル設定/(1) **4** フィルターを選択します。 外部ファイルを開く **外部ファイルへ保仔(1)。 5** ファイルを選択します。 **6** [開く]をクリックします。 <sup>限</sup> 外部ファイルを開く 6 3 フォルダ 図面 鴨く 建設CAD 名前 サイズ 作成日時 更新日時 CadTerm COCSO010.sfc 22.1 KB 2018/12/25 11:01:39 2010/09/17 11:27:38 キャンセル Custom copi nozo efe 429 6 KB 2018/12/25 11:01:30 2009/08/24 15:18:30 Data DOPLO020.sfc 429.6 KB 2018/12/25 11:01:39 2009/08/24 15:23:10 Param MNL\_DCAD.dxf 222 6 KB 2018/12/25 11:01:30 2005/12/06 14:14:26 詳細設定 PktDATA ー<br>サンプル構断図.sfc 117.1 KB 2018/12/25 11:01:39 2008/06/18 15:20:16 PlotTerm Program ◎ 詳細表示 サンプル平面図1000分 122.5 KB 2018/12/25 11:01:39 StdSec 2012/09/19 15:53:26 StrCalc 横断図.sfc 17.4 KB 2018/12/25 11:01:39 2005/03/31 9:15:46 ○図面表示 縮尺なし、サンプル構断... SXFAttr 21.7 KB 2018/12/25 11:01:39 2014/10/28 15:06:10 Symbol 編<br>Rなし\_サンプル平面... 356.0 KB 2018/12/25 11:01:39 2014/10/28 15:06:42 ロブルシー  $\frac{1}{\Box}$  Txt 縮尺確認 サンプル横断... 23.0 KB 2018/12/25 11:01:39 2014/10/29 9:27:08  $\frac{1}{2}$  SMPL 平面図.sfc 182.3 KB 2018/12/25 11:01:39 2010/02/02 16:24:30 □電子納品 [詳細表示]と[図面表示]で リスト表示と図面表示の切り 替えがおこなえます。

ASCII

2018年12月

再表示

**15**

ここで取り込むファイルの種類を選択 します。ファイルの種類を絞り込むこと によって、効率的にファイルを選択する

ことができます。

#### ● 3. 縦断図の作成

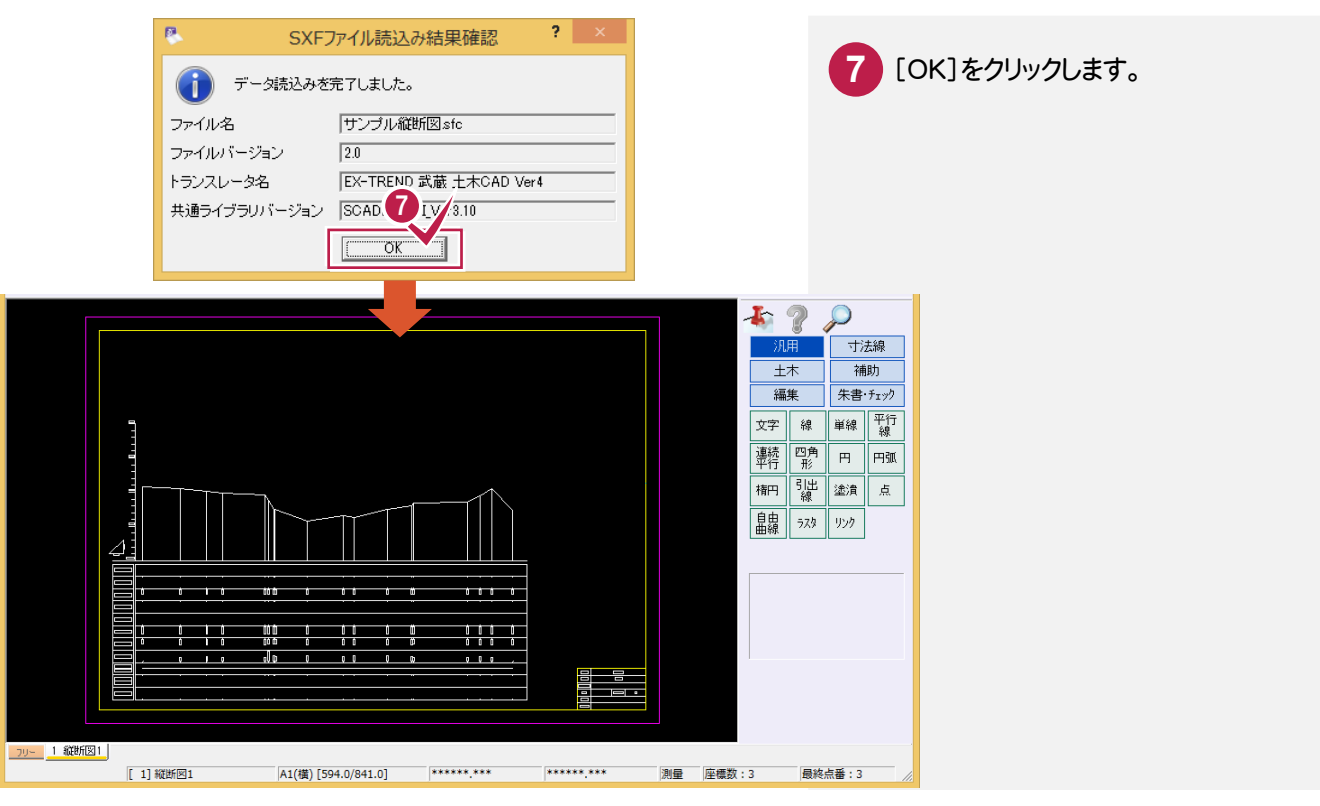

#### $3 - 2$ [縦断線形]を起動して、計算の丸めを確認する

[縦断線形]を起動して、計算の丸めを確認します。

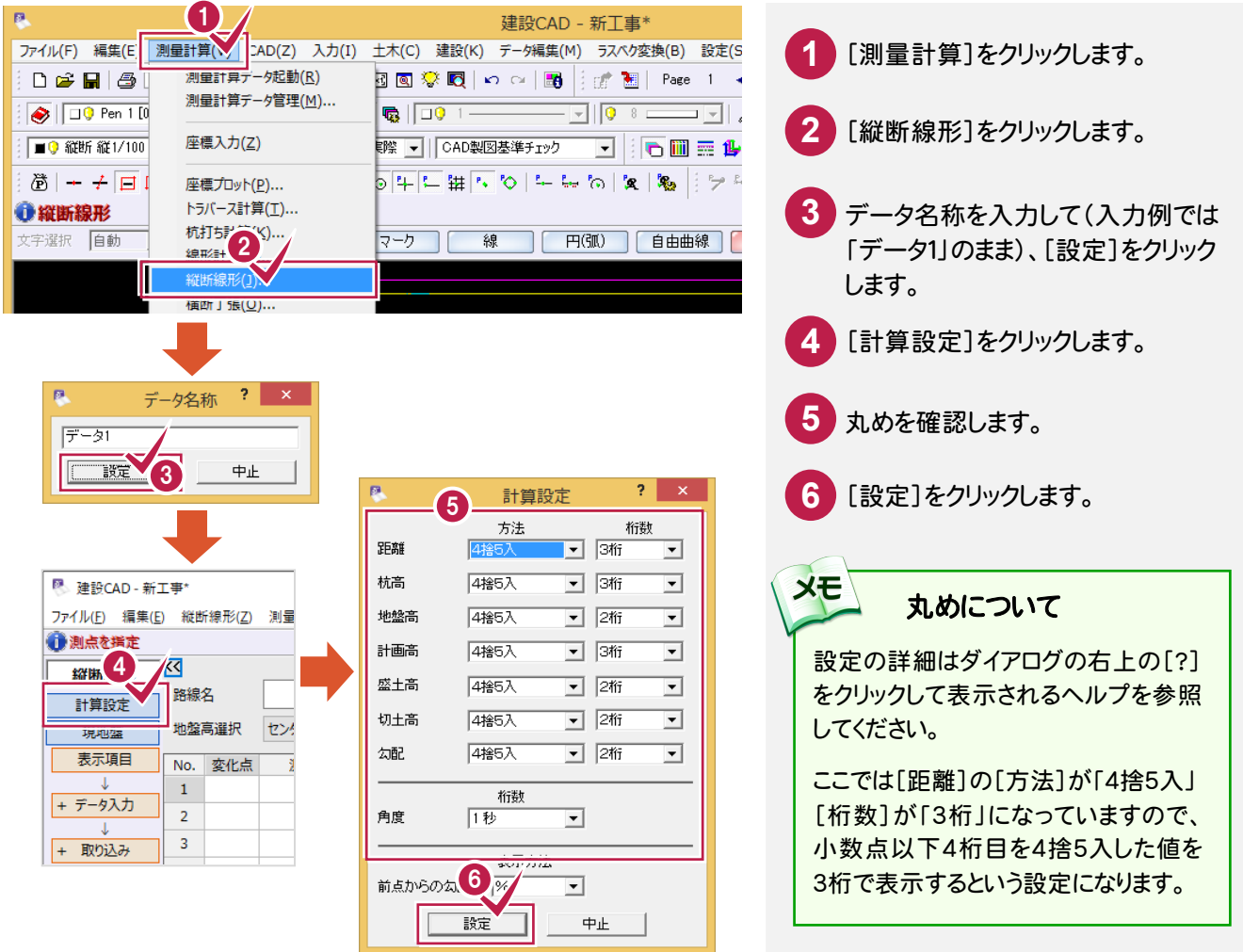

**16**

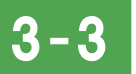

縦断現況データを入力する

取り込んだ図面データから数値を取り込み、縦断現況データを入力します。

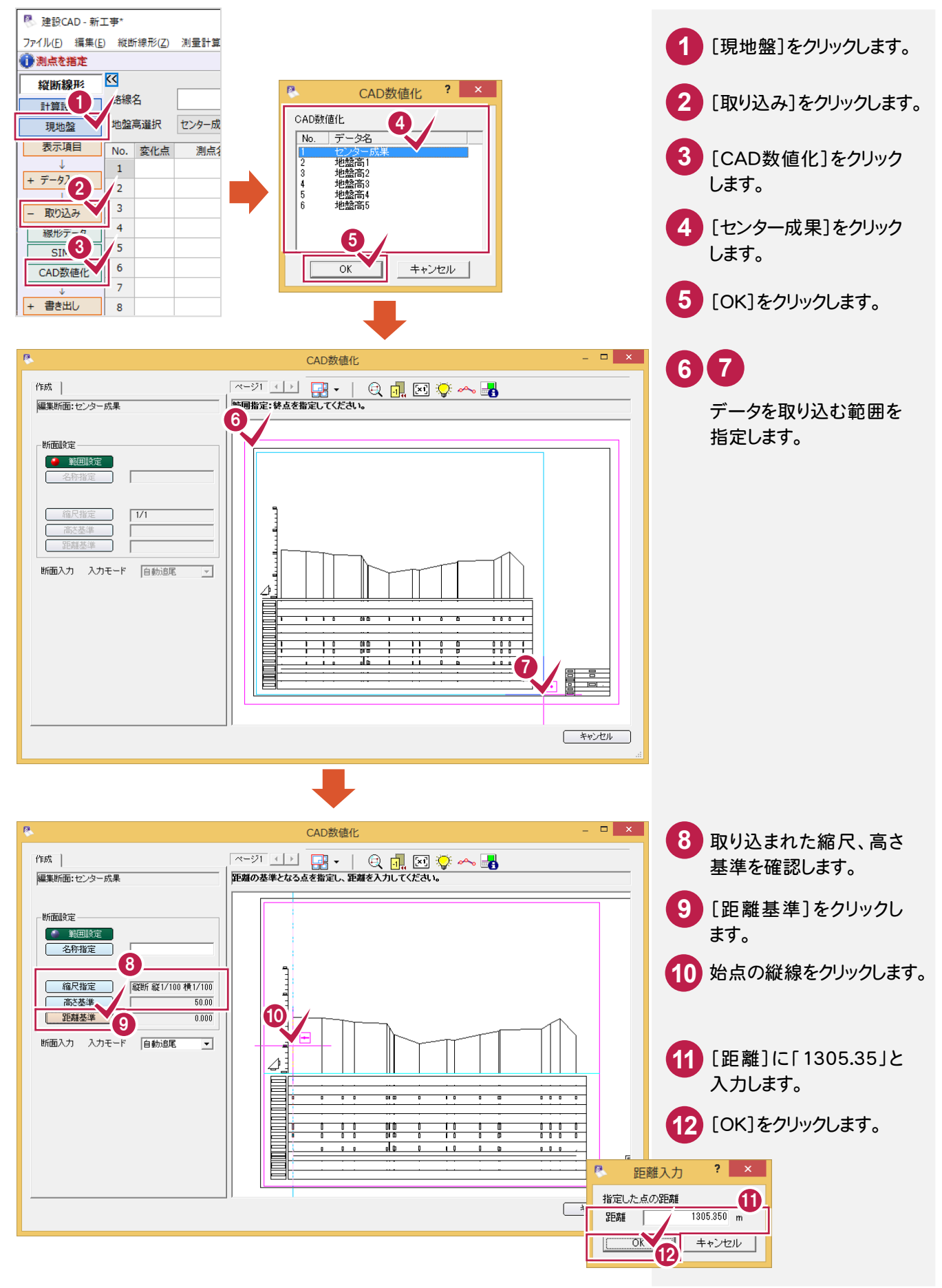

#### **→ 3. 縦断図の作成**

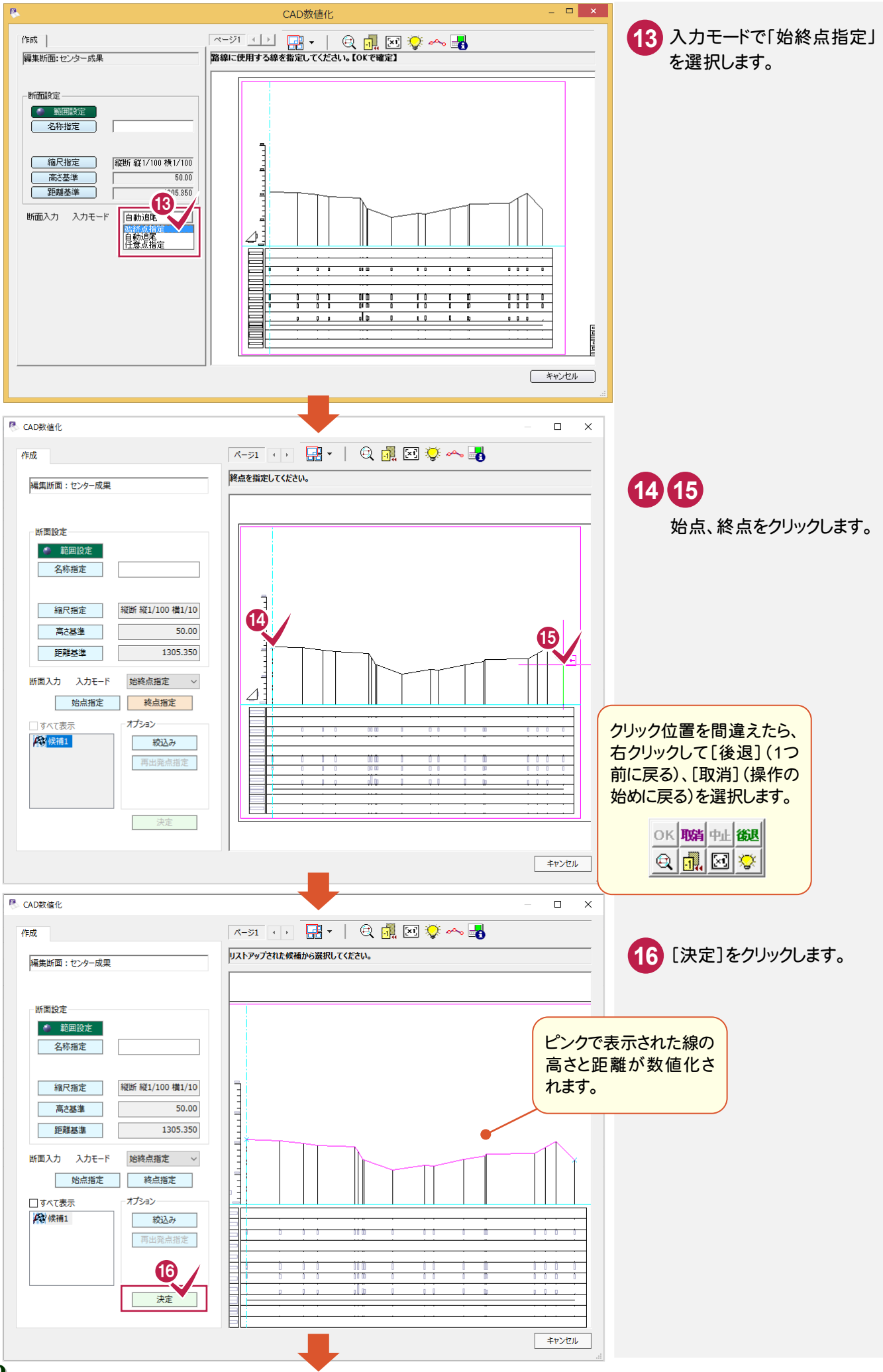

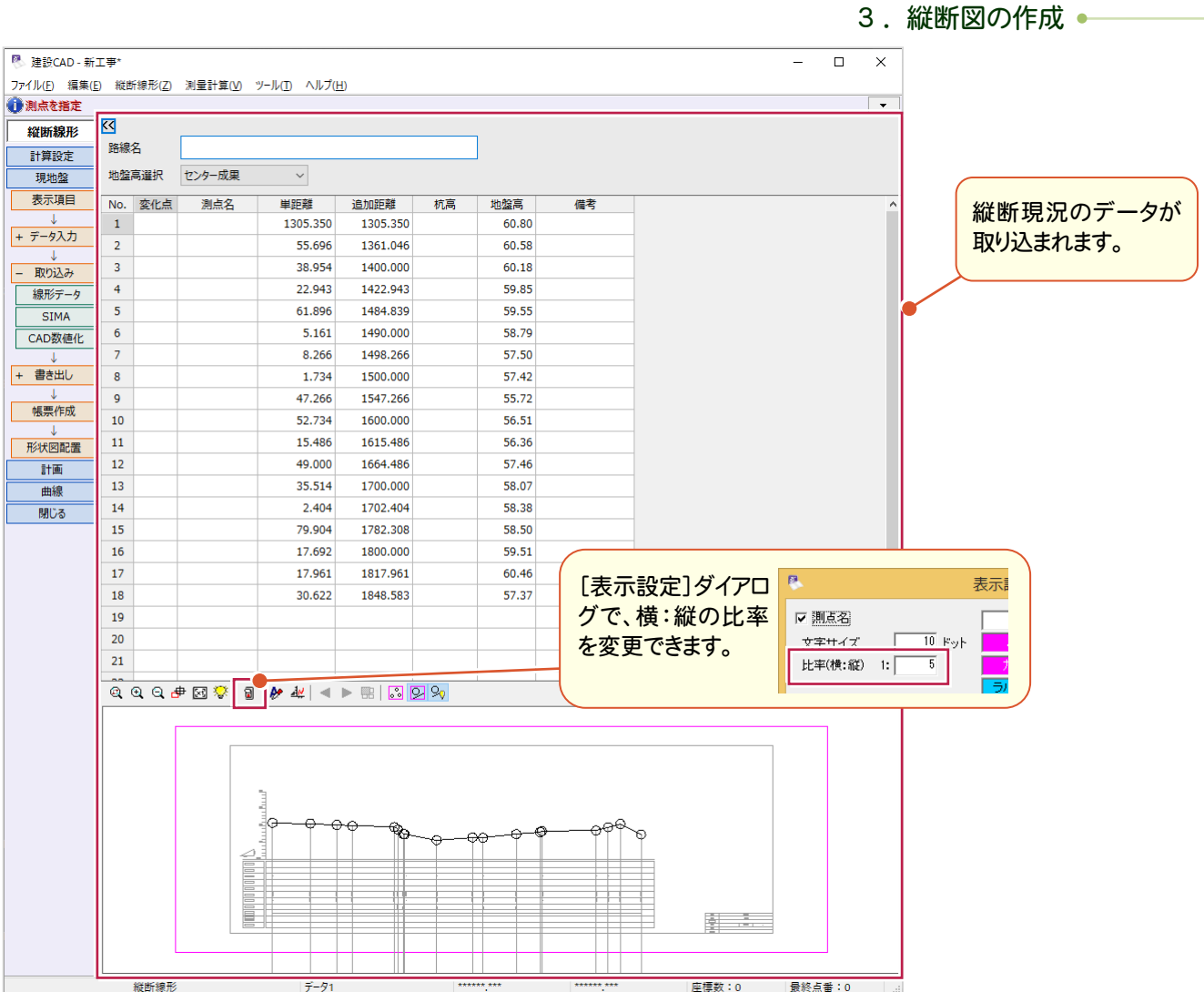

#### 断面の入力モードについて

XE

路線に応じて、入力方法を選択することができ、実務に沿った利用が可能です。

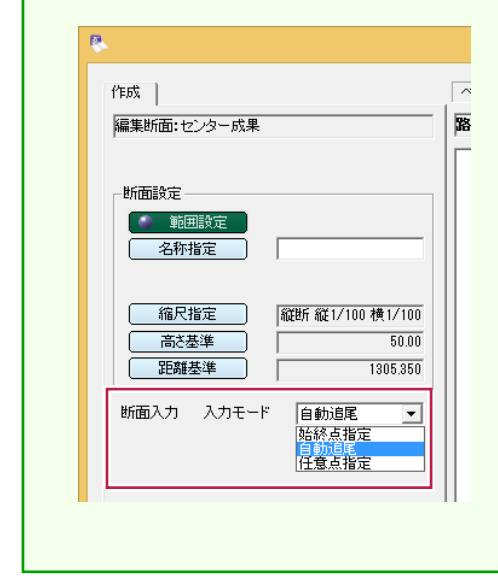

#### [始終点指定]

①断面形状の始点と終点を指定します。 ②候補を選択して[決定]をクリックします。

#### [自動追尾]

①路線に使用する線を指定すると、分岐点まで自動で入力されます。 ②分岐点から進行方向を指定します。 ③ポップアップメニューの[OK]をクリックします。

#### [任意点指定]

①路線の通過点を指定していきます。 ②ポップアップメニューの[OK]をクリックします。

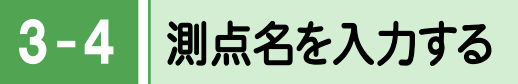

#### 測点名を入力します。

ここでは、「¥FCAPP¥建設CAD¥Txt¥SMPL」フォルダーの中の「サンプル縦断図.csv」から取り込みます。

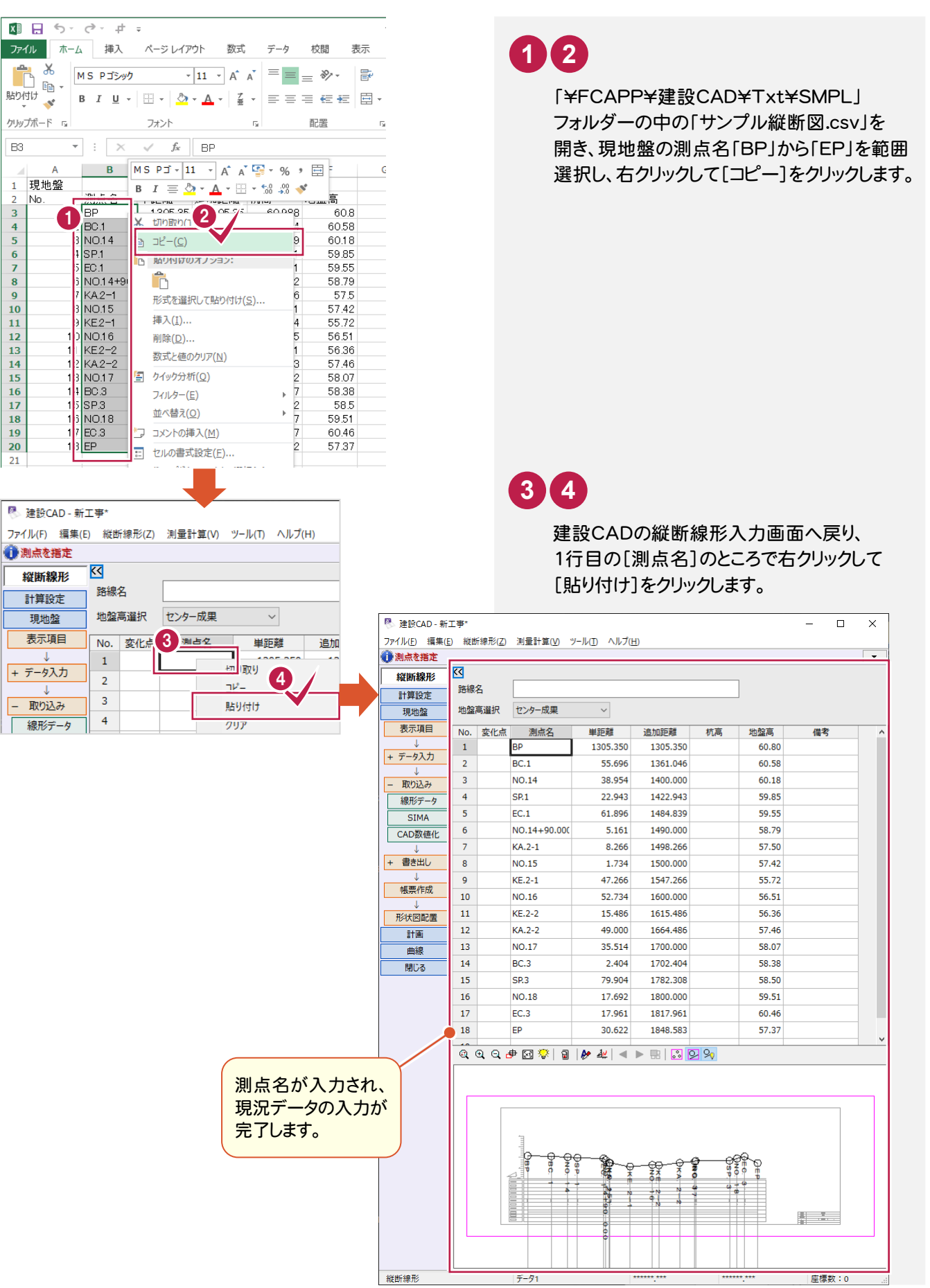

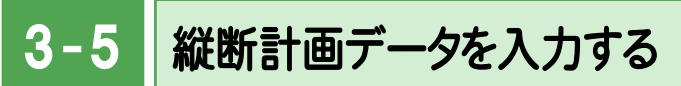

#### 縦断計画データの数値を入力します。

ここでは、「¥FCAPP¥建設CAD¥Txt¥SMPL」フォルダーの中の「サンプル縦断図.csv」から取り込みます。

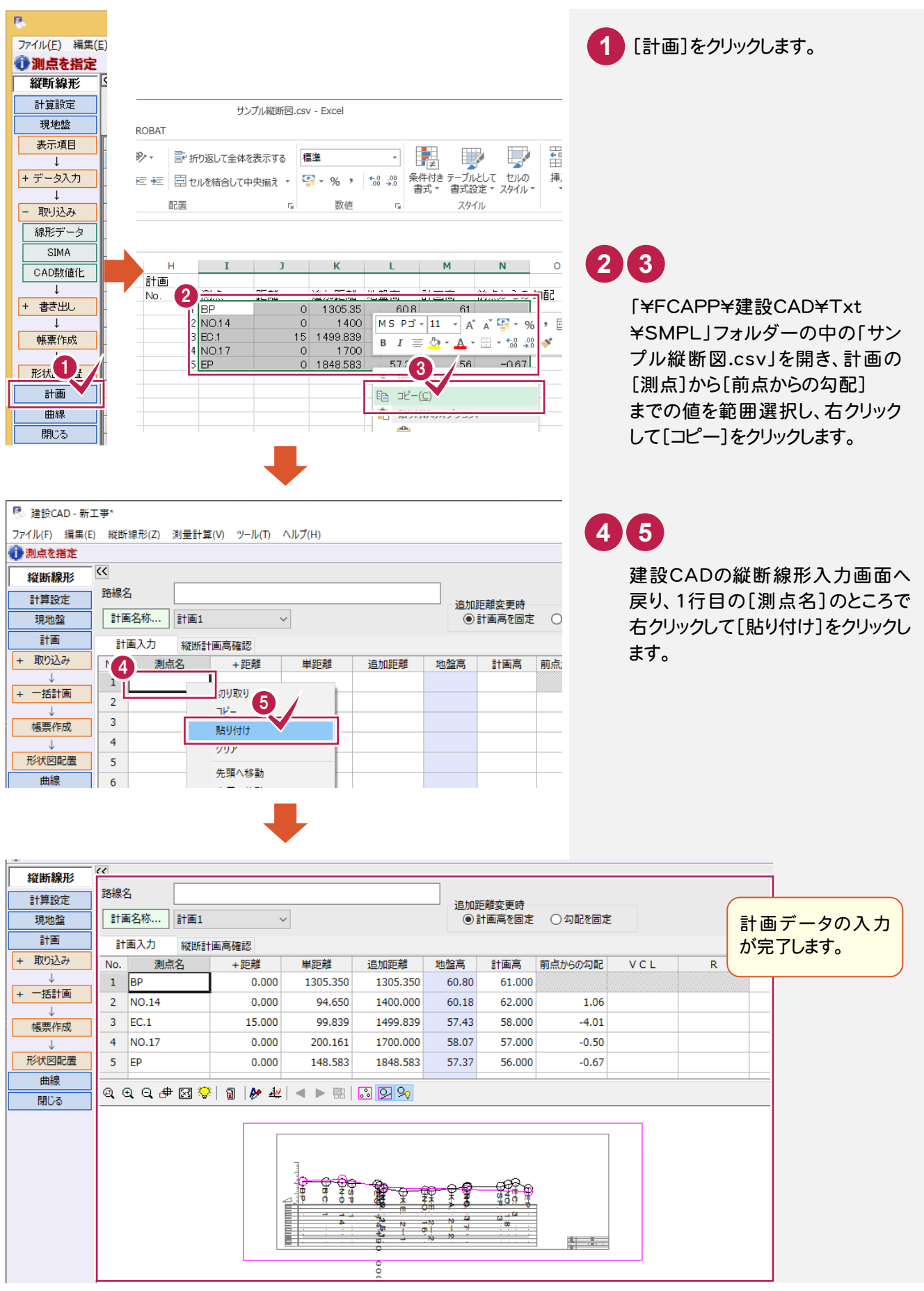

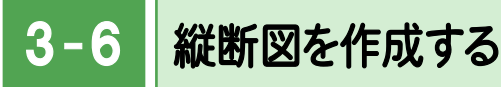

現況データと計画データから縦断図を自動作成します。

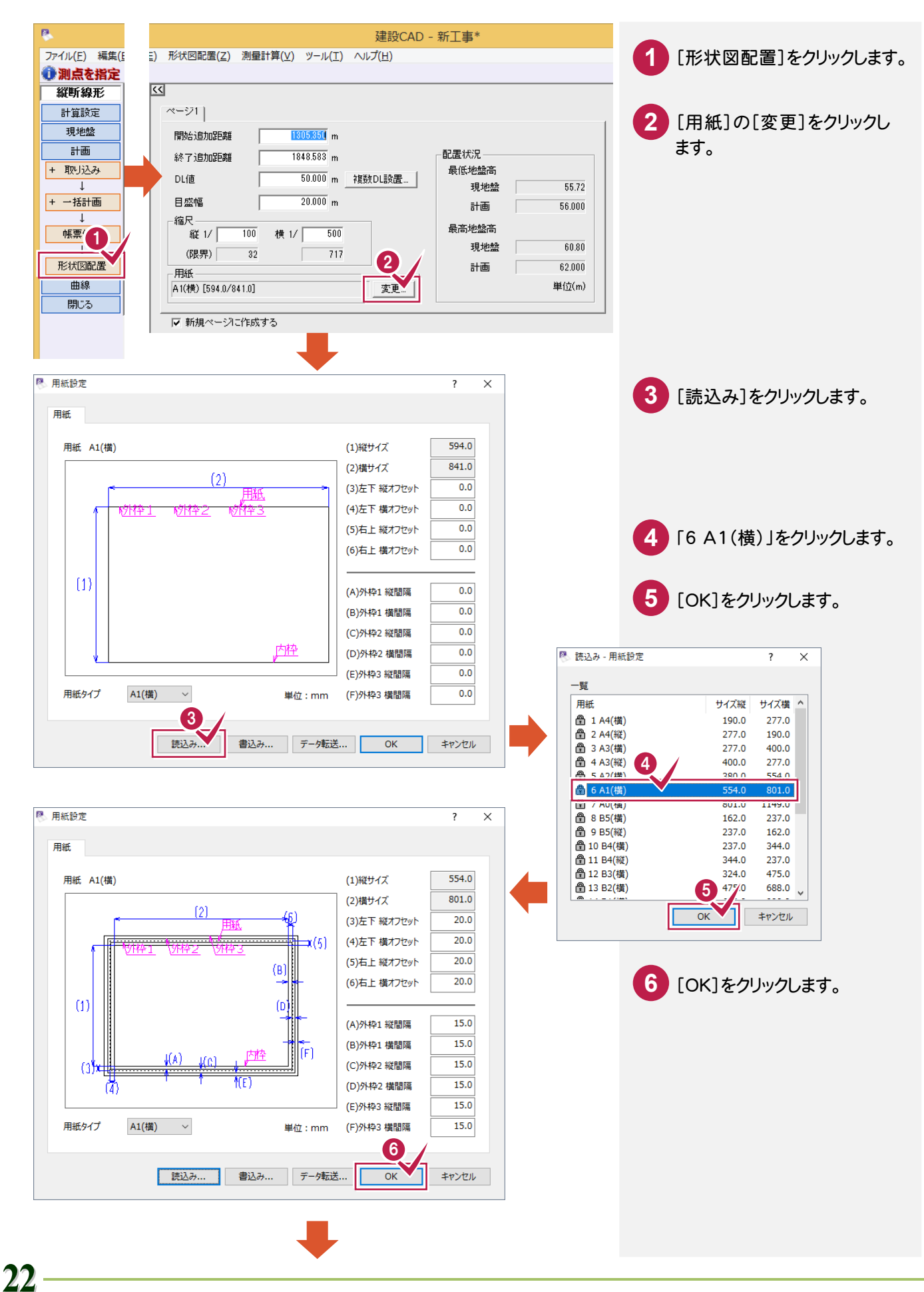

3. 縦断図の作成● 建設CAD - 新工事\* ファイル(F) 編集(E) 形状図配置(Z) 測量計算(V) ツール(T) ヘルプ(H) DL値、目盛幅、縮尺(ここで **7** ●測点を指定 は横1/1000)を設定します。  $\overline{\mathbb{Z}}$ 縦断線形 ページ1| 作図設定 7  $\frac{1305.350}{m}$ 開始追加距離 製図基準設定 [配置状況] 配置状況  $\frac{1848583}{20}$  m 終了追加距離 最低地盤高 同入力された地盤と計画データの最低、 出力データ 50.000 m 複数DL設置.. ● DL储  $55.79$ 現地盤 最高値が表示されます。これらを参考に、  $\frac{1}{20.000}$  m 目盛幅 56.000 + 分割配置  $\frac{1}{2}$  +  $\frac{1}{2}$ DL値と目盛幅を決定して入力します。 縮尺  $\overline{1}$ 最高地盤高  $\overline{100}$  $\frac{1}{1000}$ 縦 1/ 横1/ 作成 現地盤  $60.80$ (限界)  $\overline{36}$  $757$ 計画 62.000 入力に戻る 用紙 [複数DL設置] A1(横) [554.0/801.0] 医更二 単位 $(m)$ 同一用紙の中で複数の ▽ 新規ページに作成する DLで図面作成する場合 に設定します。 (限界) [目盛幅] 限界縮尺を表示します。限界縮尺と DL値を50m、目盛幅を20m は、選択している用紙サイズに対し と入力すると、目盛は70m て、作図可能な限界値です。作図 ラインまで作成されます。 設定や配置条件を変更することで 限界値も変わります。  $\boldsymbol{\Theta}$ ファイル(F) 編集(E)  $2 \times$ 作図設定 **8** [作図設定]をクリックします。 ●測点を指定 縦線·縮尺·DL·目盛 | 従断表(詳細) | 縦断表(項目順) | その他 | 旗上げ | 現況線 | 計画線 縦断 8 縦線 10 作図設定 線種 **9** 表示 ペン<br>あり Pen: 1 開始位置 [縦線・縮尺・DL・目盛]を クリックします。 製図基準設定 縮尺値 |スケールマーク| ペン | 縦線長さ|横線長さ| 縦間隔 | 横間隔 | サイズ |<br>| カイブ3 | Pen: 1 | 200| 200| 100 | 150 | 25 <mark>フォント</mark><br>MS Tシッ 出力データ 縦線、縮尺値やスケールマーク、 **10**  $\overline{D}$ F 分割配置 DL値の文字列、目盛の表示  $\frac{1}{\sqrt{2}}$ MS Thun 線との間隔 位置間隔 表示 ペン 文字列  $|HX|$ 作成 などを設定します。 目盛 ī - 線の長さ<br>10 50 □ 間隔  $\frac{R}{\text{Pen}}$ 入力に戻る 目盛値  $\begin{array}{c|c|c|c}\n\hline\n & & \sqrt{2} & \sqrt{2} \\
\hline\n\text{Pen:} & & 25\n\end{array}$ ー<br>MS ギシック 作図1  $2<sub>1</sub>$ <mark>11</mark> [縦断表(詳細)]をクリック | 縦断表(詳) | 縦断表(項目順) | その他 | 旗上げ | 現況線 | 計画線 | 縦線・縮尺・DL・目盛 | します。 縦断図設定 縦断表 **12 上間隔 下間隔** |計画の変化点 | 縦断曲線の始点・終点  $\frac{R}{\text{Pen} \cdot 1}$ 縦断表に関する設定をおこ **12** 項目欄 ないます。 - 横幅 | 左間隔 | 縦間隔 | | ペン<br>- 30.0 | 20.0 | 0.0 | Pen: 1 向き並び | オフセット | サイズ || <mark>フォント</mark><br>MS TVA 項目 | 向き<br>横書き<br>横書き  $\begin{array}{c|c|c|c} \textbf{122} & \textbf{13} & \textbf{141} \\ \hline 10.0 & 5.0 \\ 10.0 & 5.0 \\ \end{array}$ フォント<br>MS ゴシック<br>MS ゴシック 項目 横幅 右間隔 大項目<br>中項目  $\frac{10.0}{10.0}$ 内容欄 左間隔 オフセット [向き並び] 項目欄の向きと並びのタイプを設定します。 泗点  $\overline{4}$ 測点 悪 虫 燾 タイプ1 タイプ2 タイプ3 タイプ4設定 読込み. 書込み. 中止

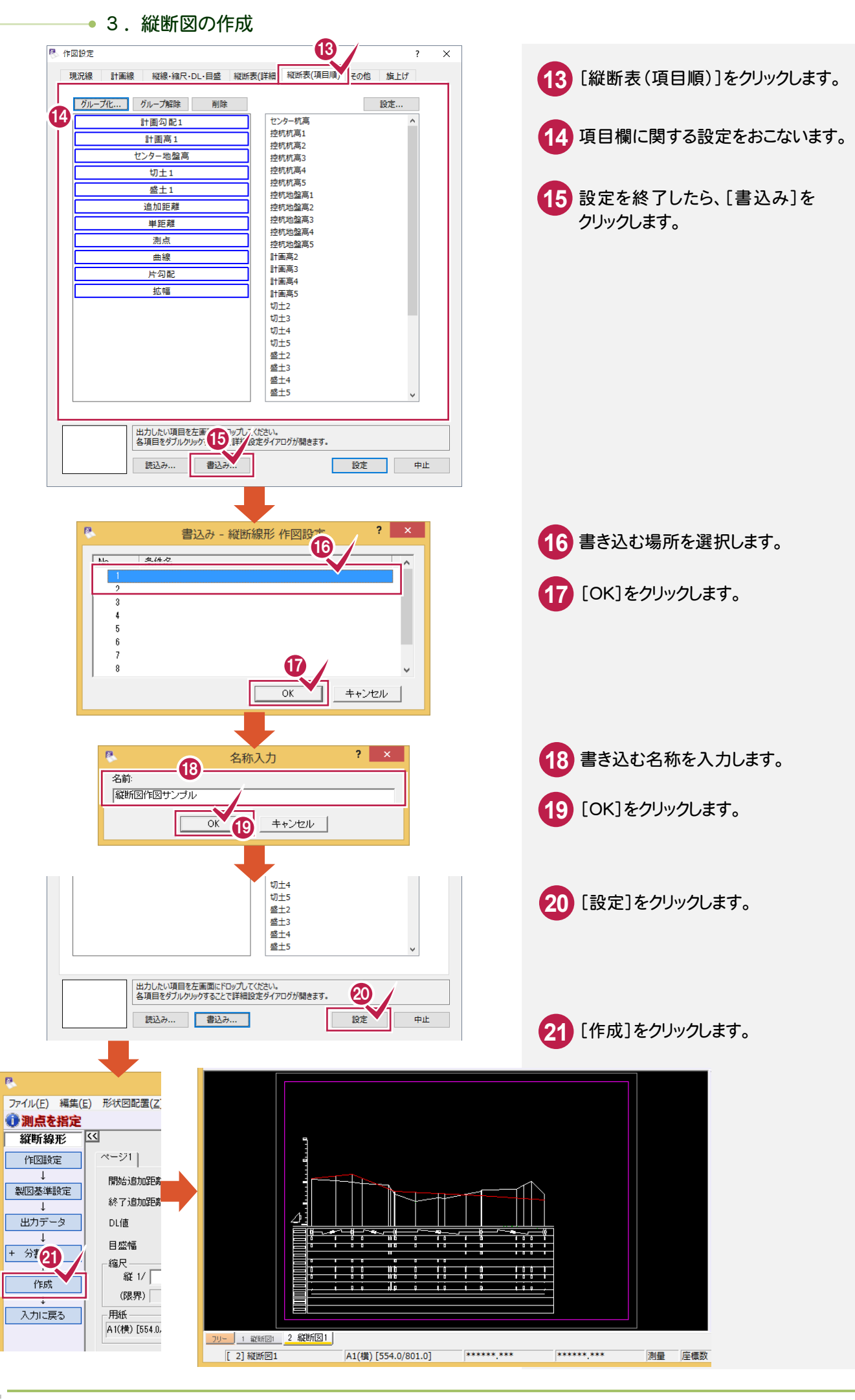

3- 7 旗上げを入力する

[土木]-[旗上げ]-[縦断図旗上げ]コマンドで旗上げを入力します。

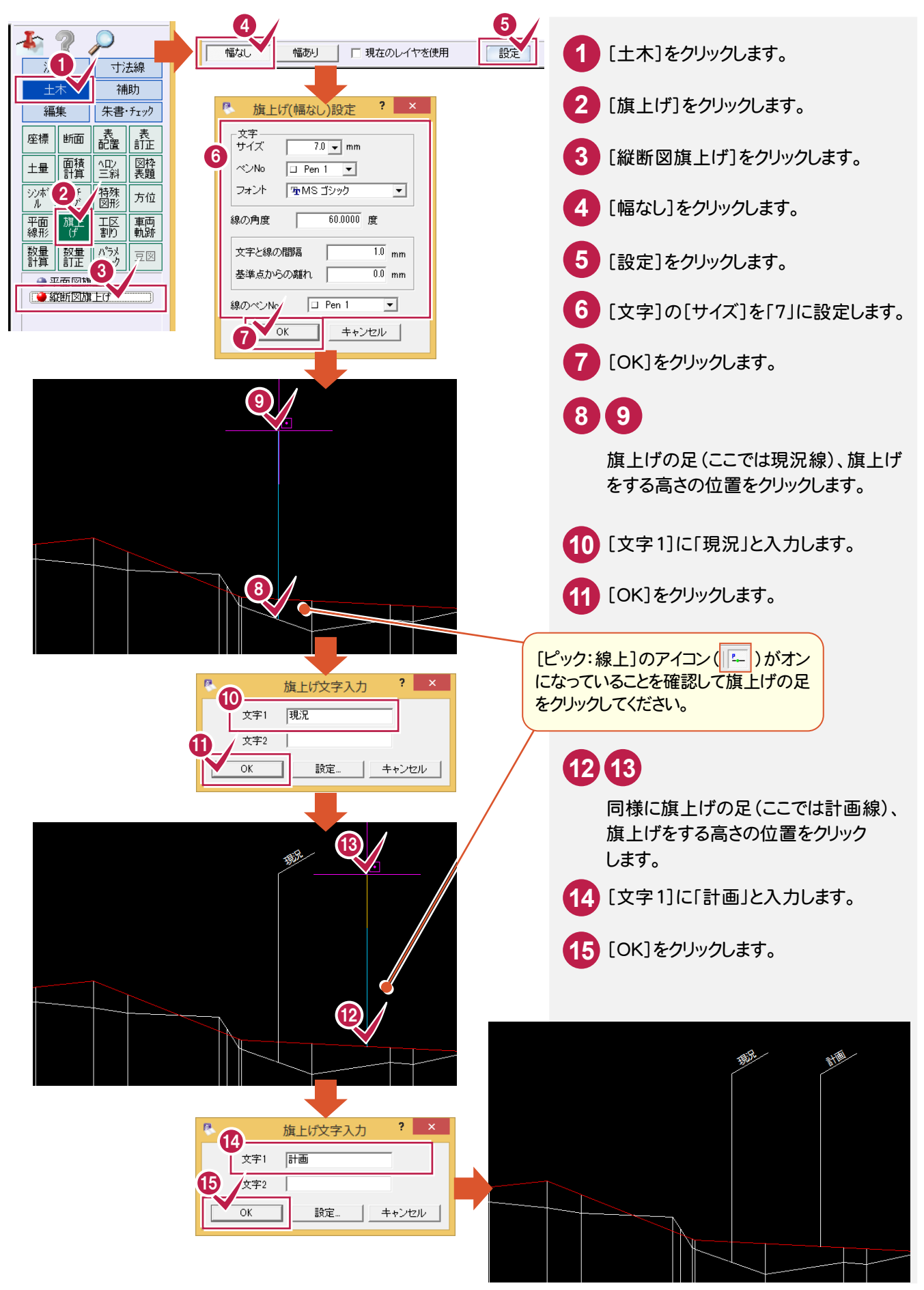

#### $3 - 8$ 図枠・表題欄を配置する

[土木]-[図枠表題]コマンドで、図枠・表題欄を配置します。

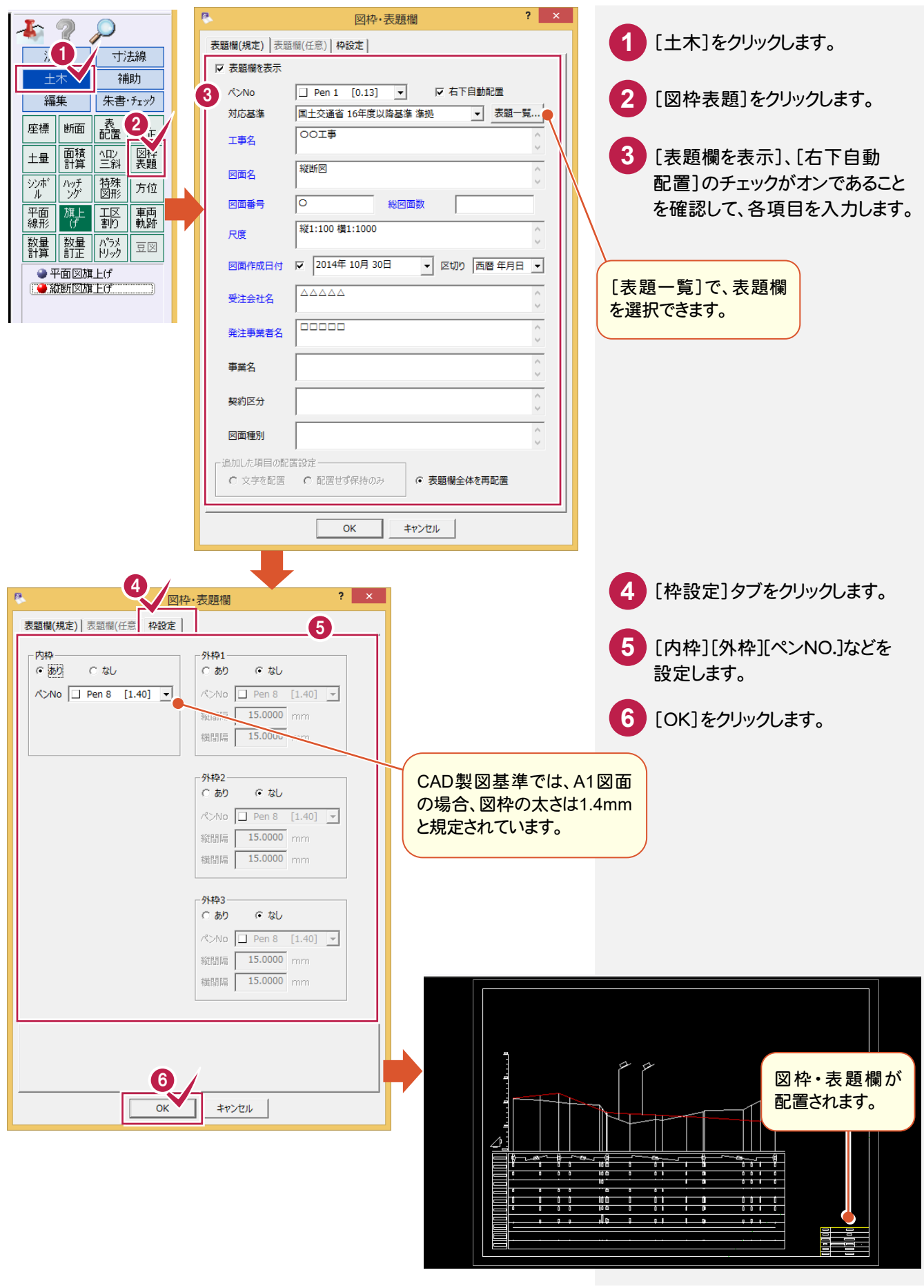

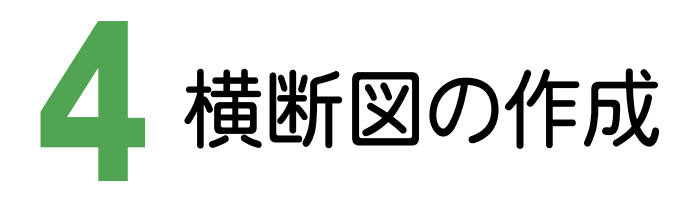

横断測量成果(図面)から現況作成、計画入力し、横断図を作成しましょう。

#### 4- 1 図面を取り込む

「ファイル1-「外部ファイルを開く」コマンドで、横断測量成果の図面を取り込みます。

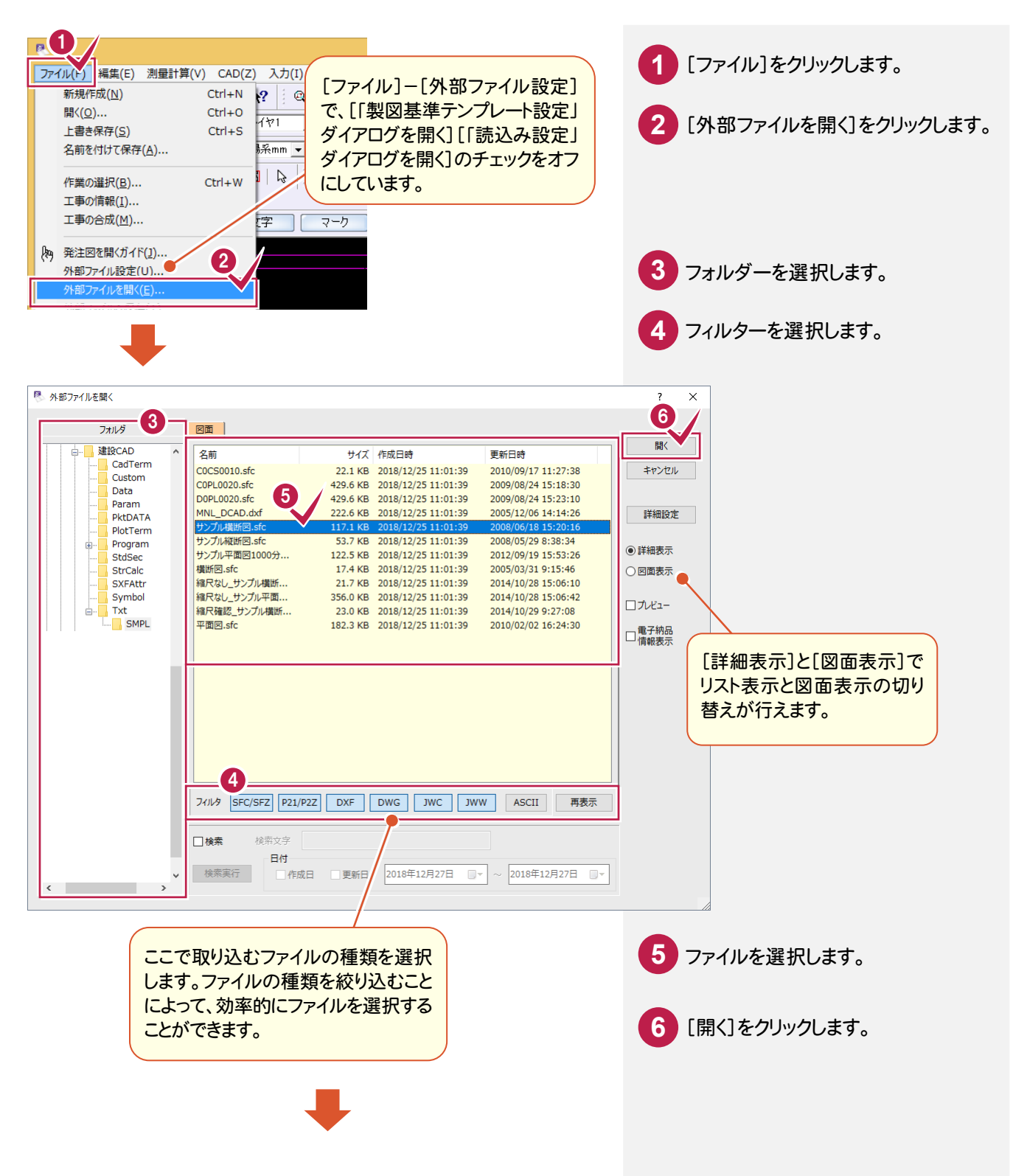

#### ● 4. 横断図の作成

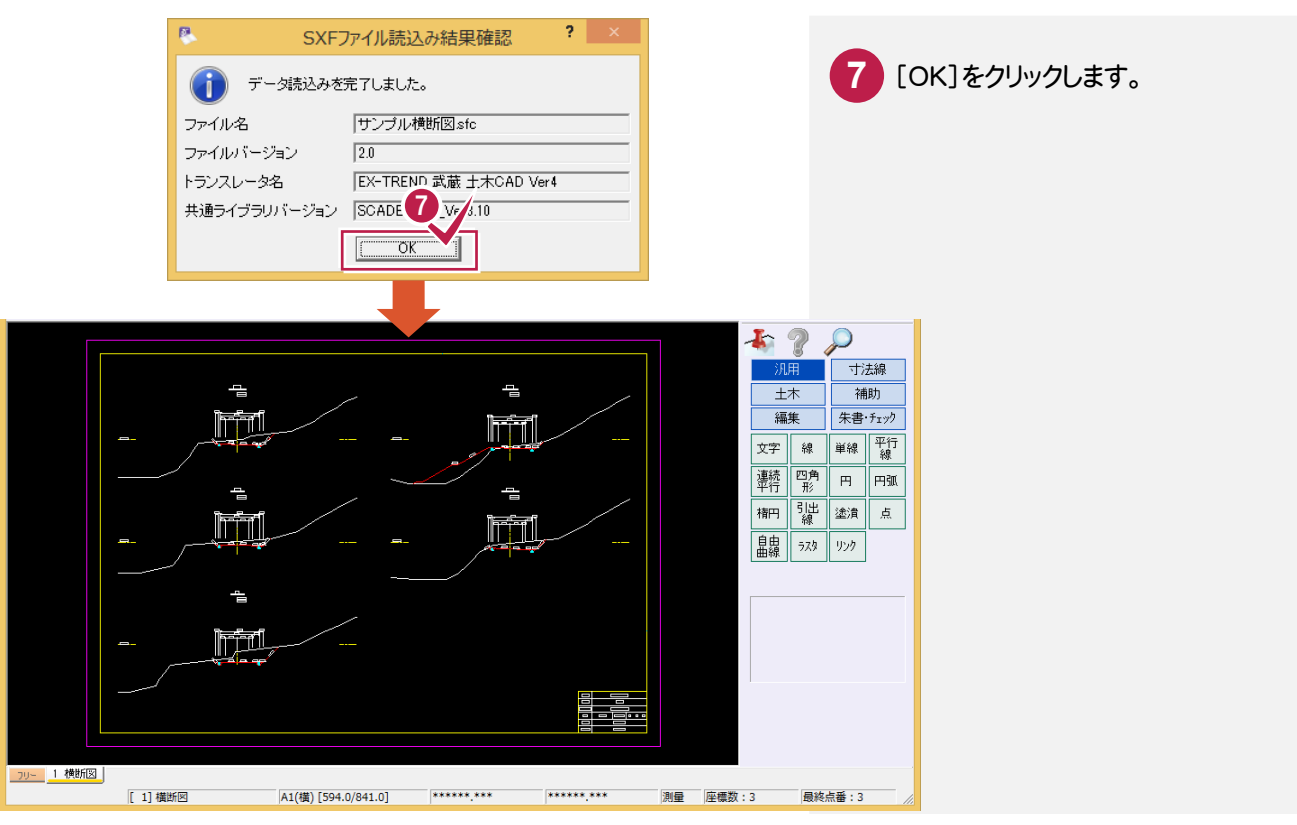

## [横断丁張]を起動して、計算の丸めを確認する

[横断丁張]を起動して、計算の丸めを確認します。

 $4 - 2$ 

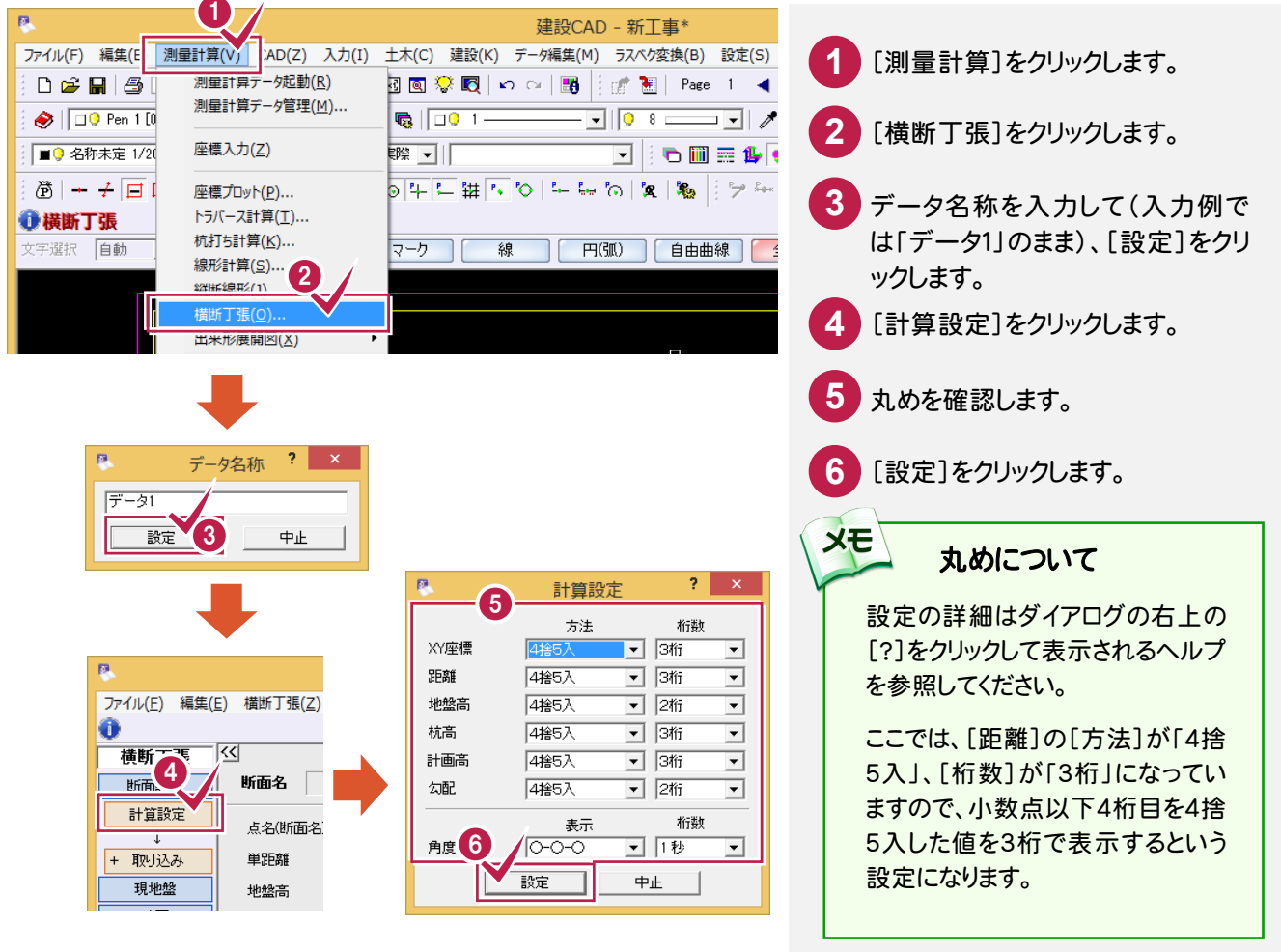

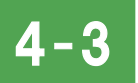

横断現況データを入力する

取り込んだ図面データから数値を取り込み、横断現況データを入力します。

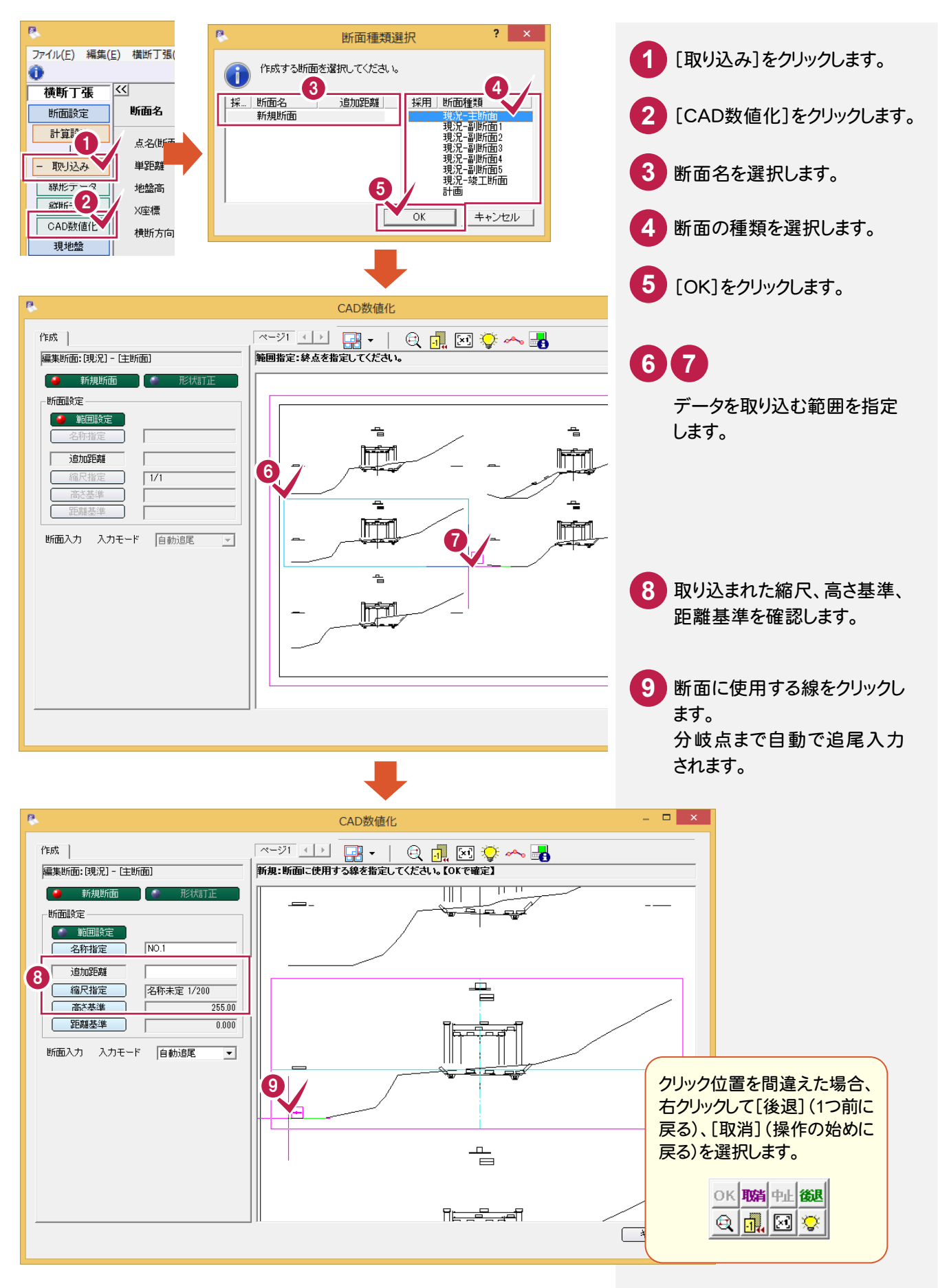

**29**

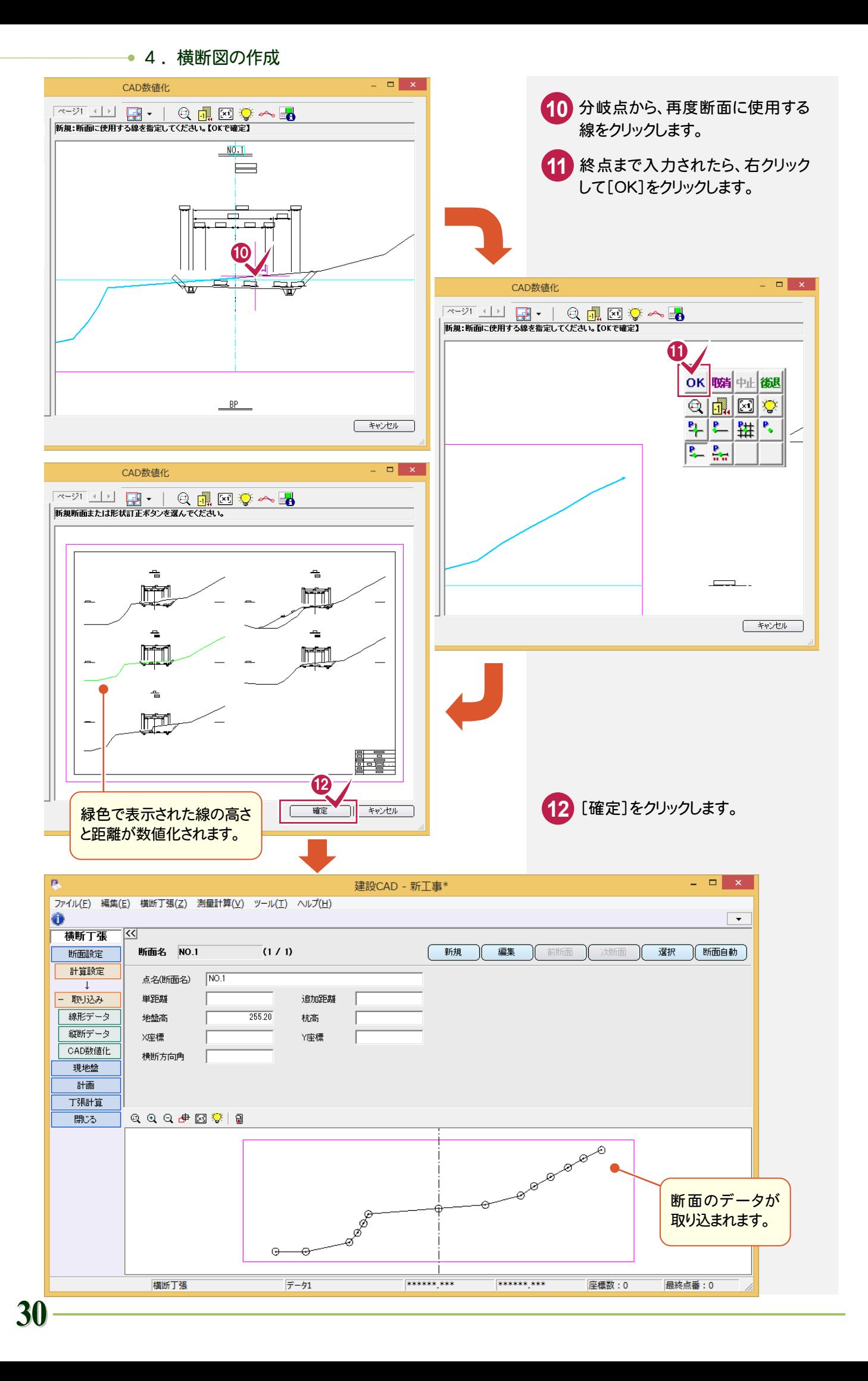

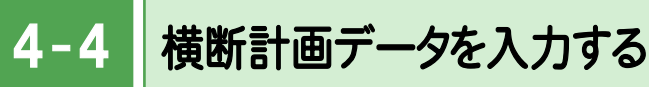

横断計画データを入力します。計画は、計画断面の形状を直接入力することもできますが、ここでは、標準の断面を 取り込む操作例を解説します。

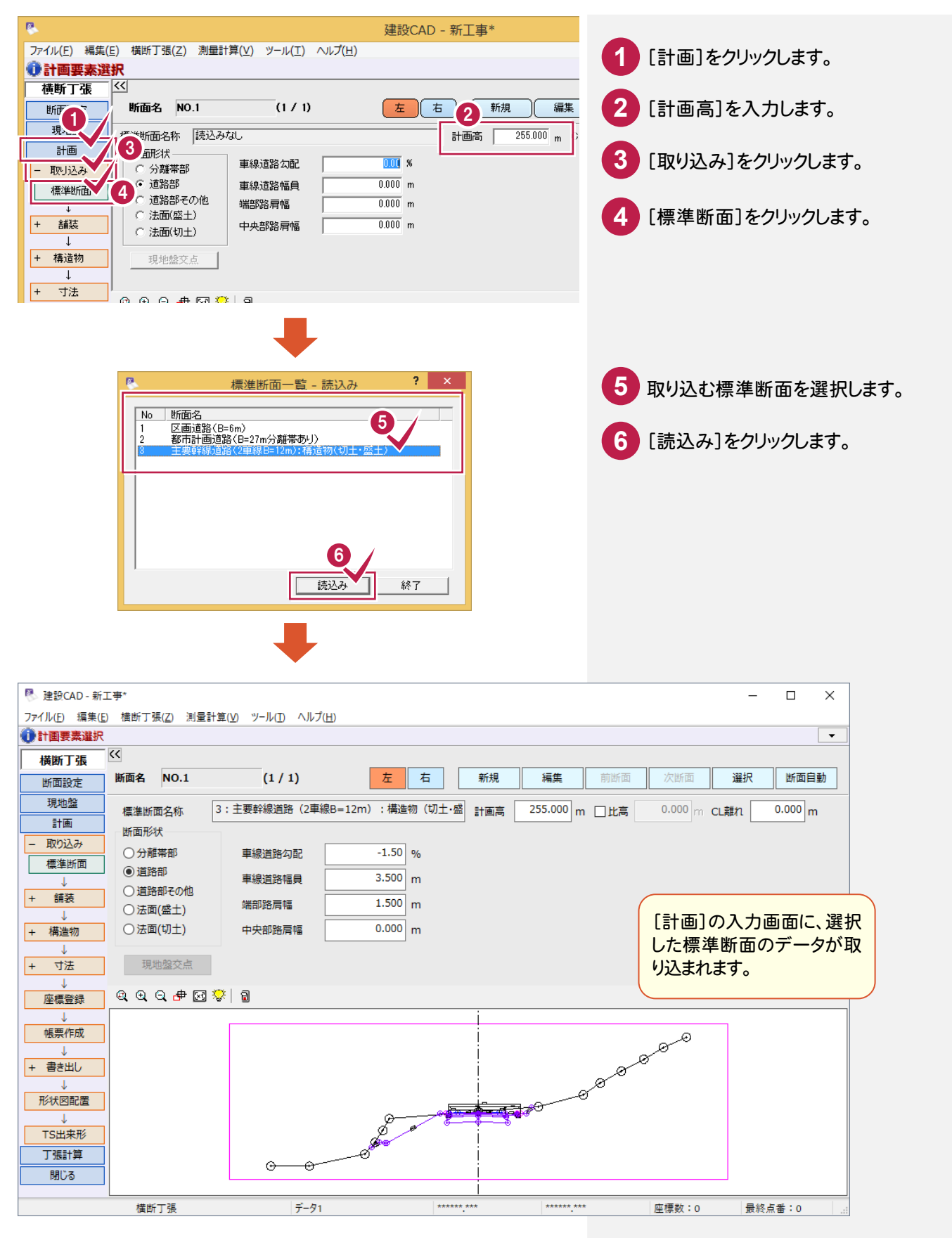

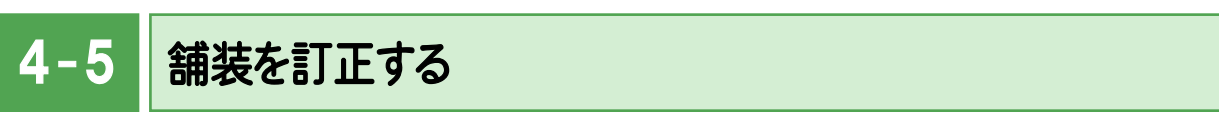

舗装を訂正します。ここでは、取り込んだ標準断面の舗装を「舗装なし」に訂正します。

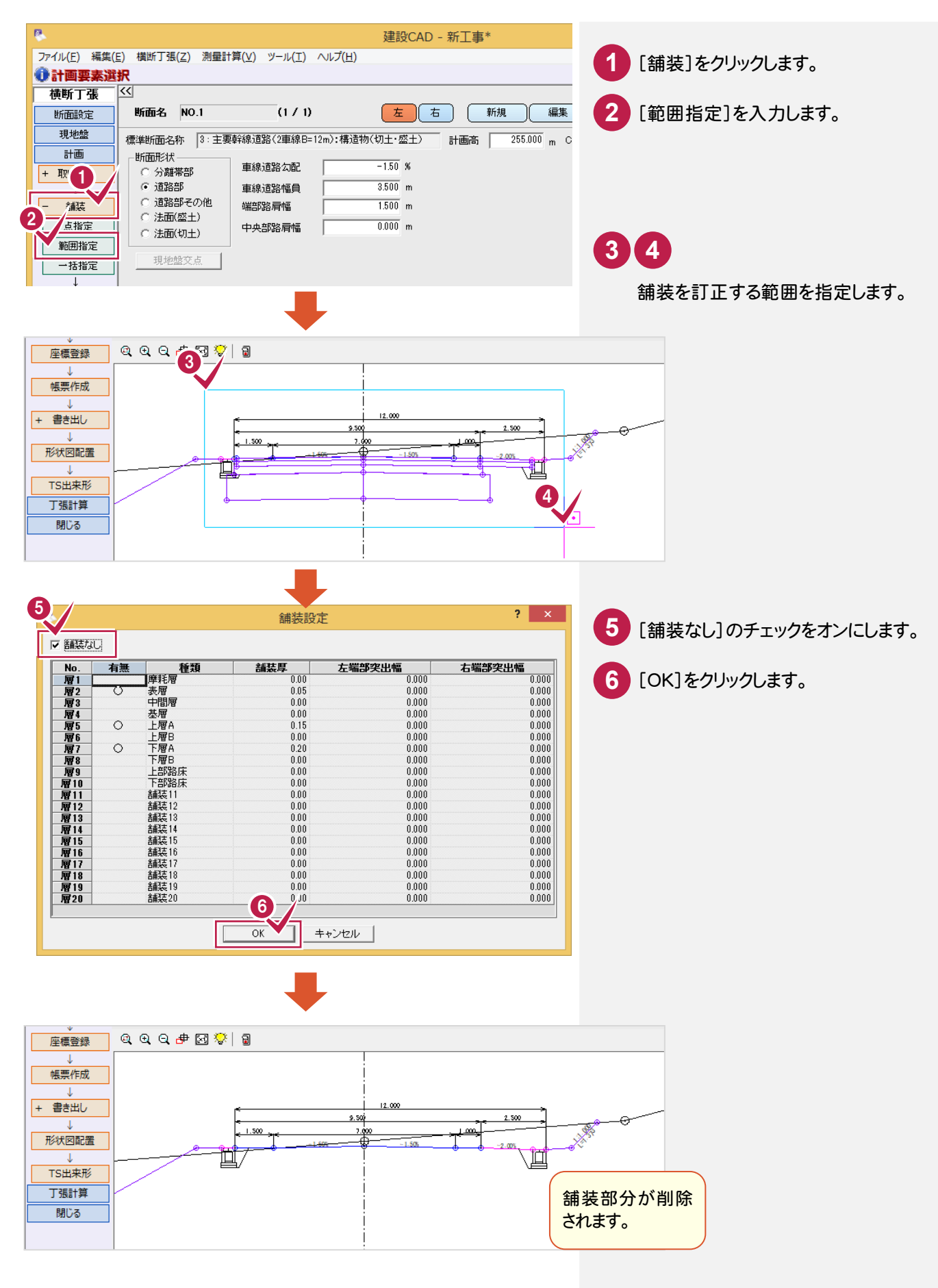

 $4 - 6$ 寸法を訂正する

寸法を訂正します。ここでは、勾配寸法を追加します。

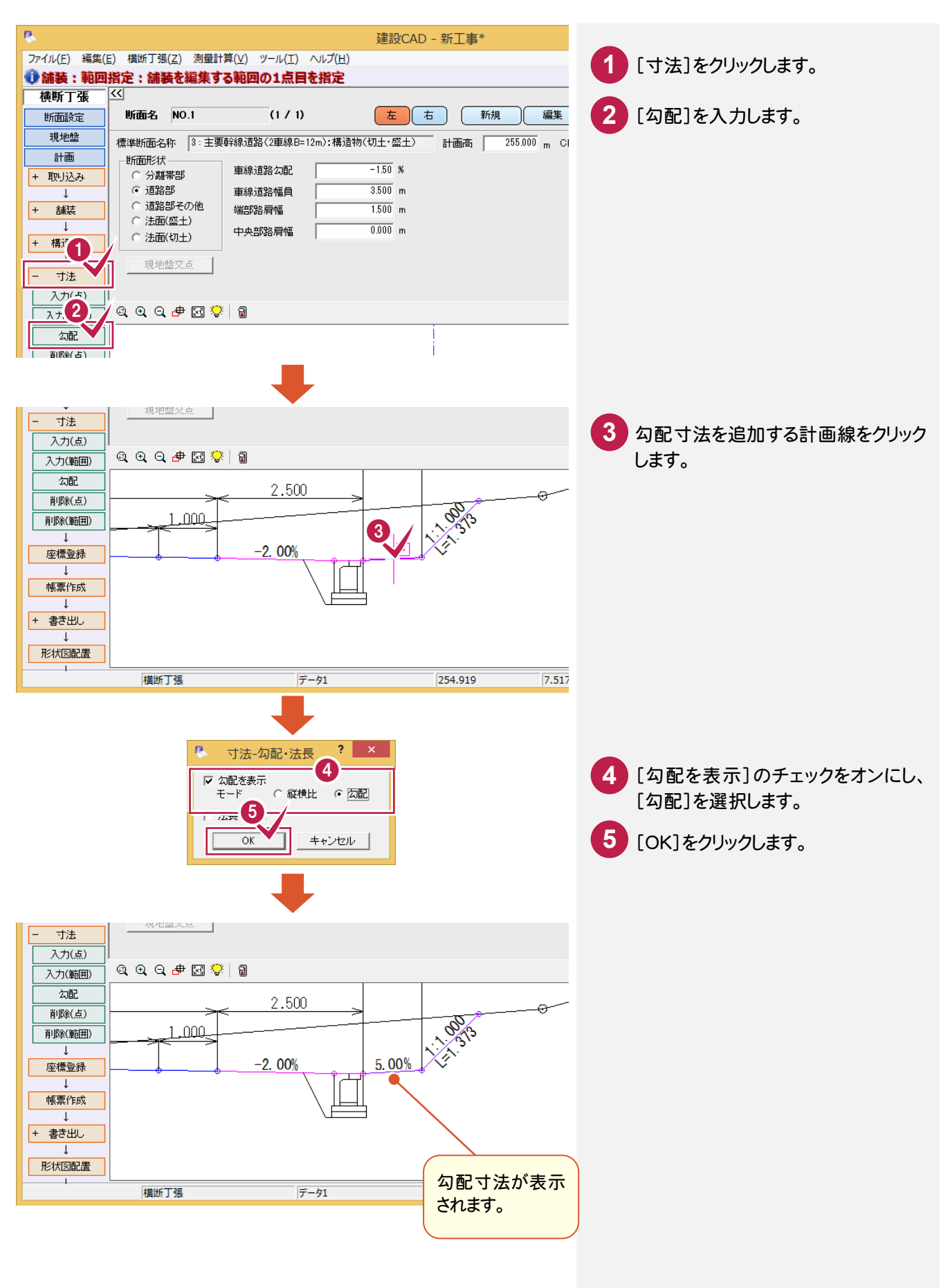

 $4 - 7$ 横断図を作成する

現況データと計画データから横断図を自動作成します。

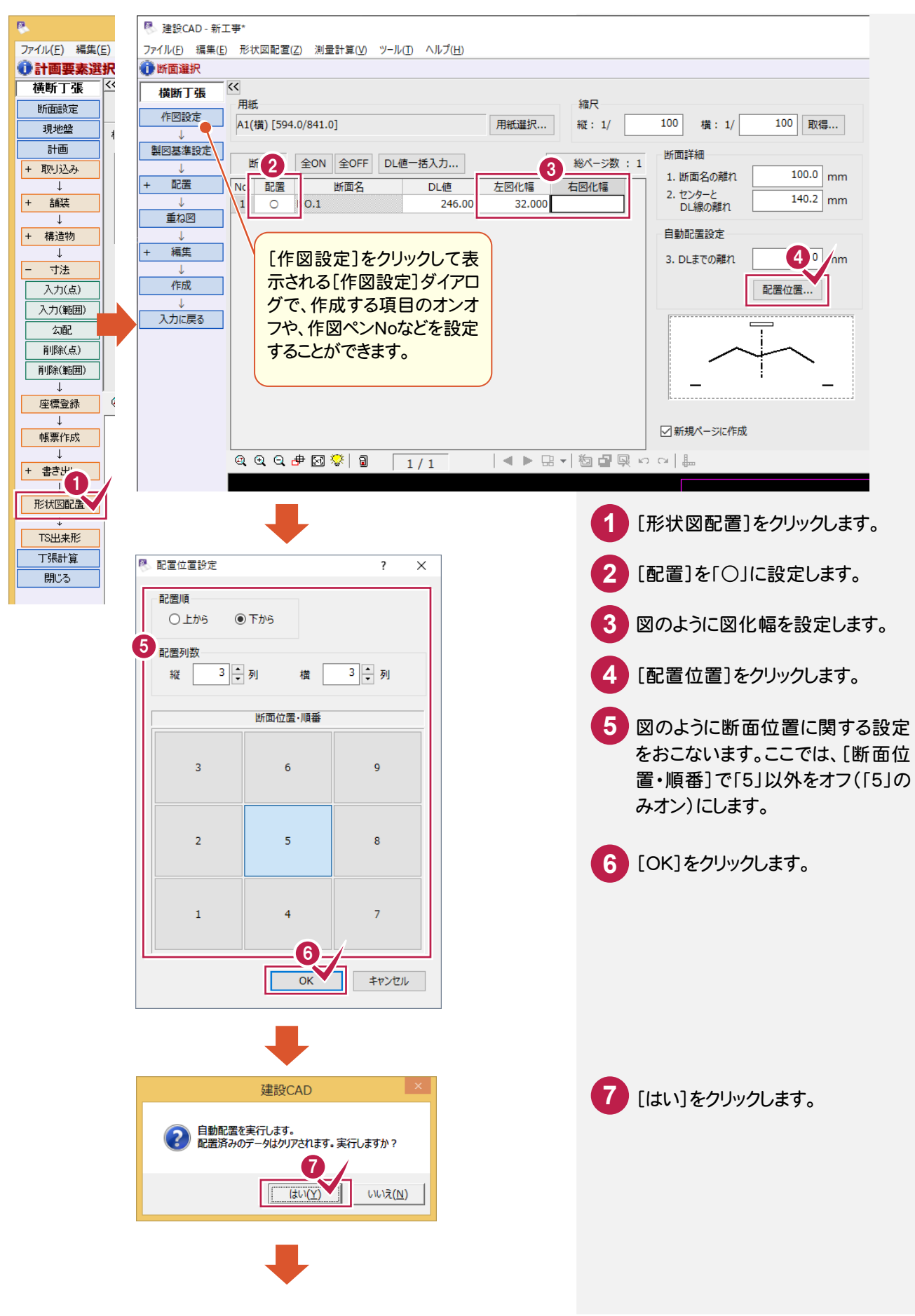

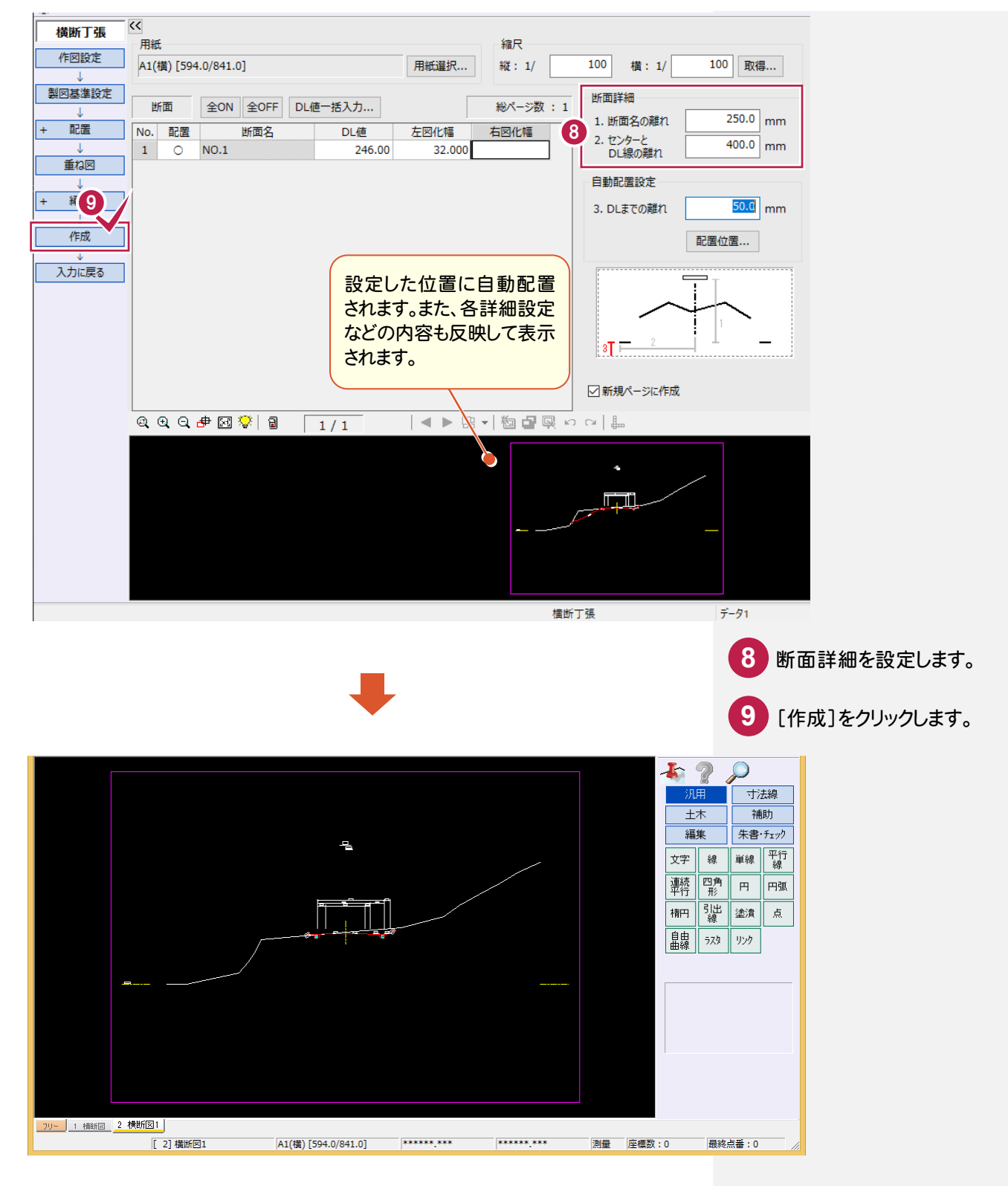

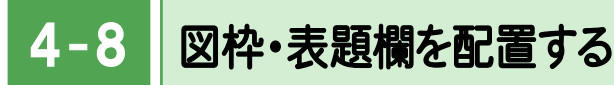

[土木]-[図枠表題]コマンドで、図枠・表題欄を配置します。

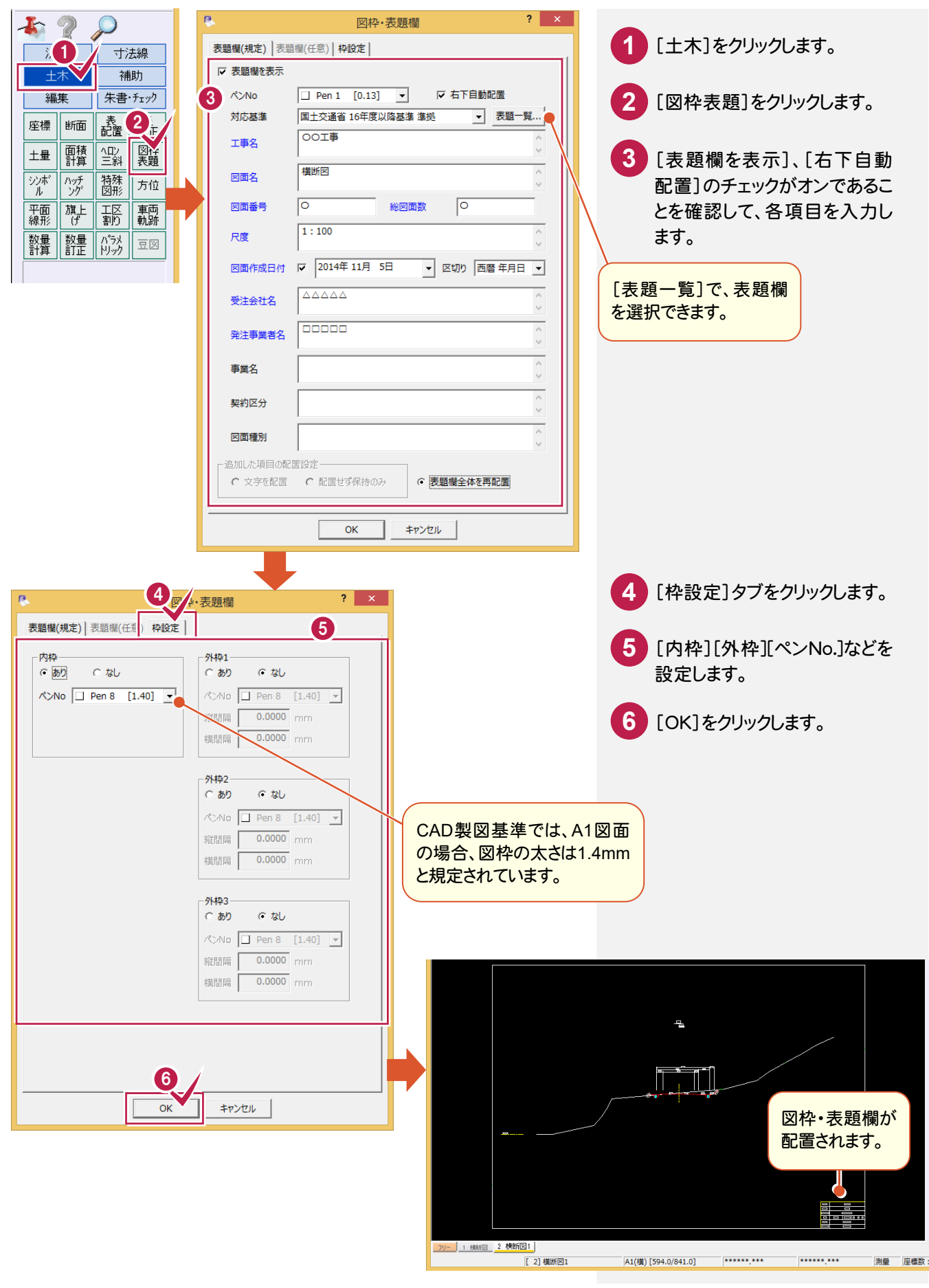